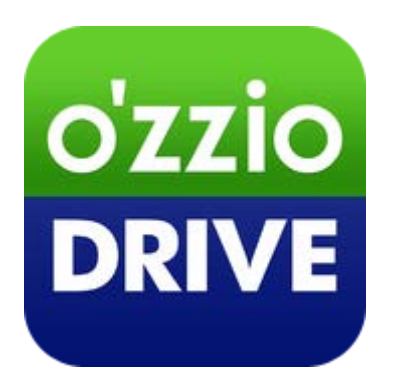

# **ozzio drive (Windows 版)**

# **ユーザガイド**

**Last update 2019.10.21**

**Ver.1.1.4**

■ ozzio drive とは

インターネット上(クラウド)に大切なデータを保存することが出来る便利なアプリケー ション(オンラインストレージ)です。

PC に作成される ozzio drive フォルダ内のデータが自動で同期され、様々なデバイスから アクセスすることが出来ます。(同期機能については、本資料 P.40「16.[SYNC\(](#page-40-0)同期)機能」 をご覧ください)。

■ 本資料について

ozzio drive サービスは、マイナーバージョンアップ等もあるため、実際のクライアントと 本資料に差分が発生する場合があります。

#### ■ 更新履歴

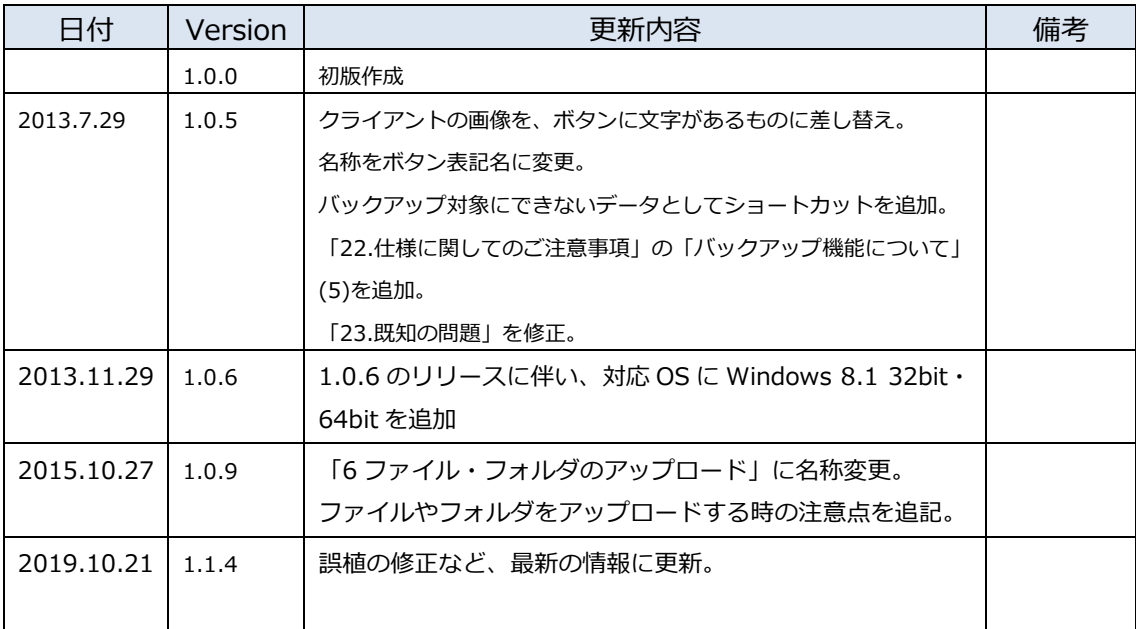

目次

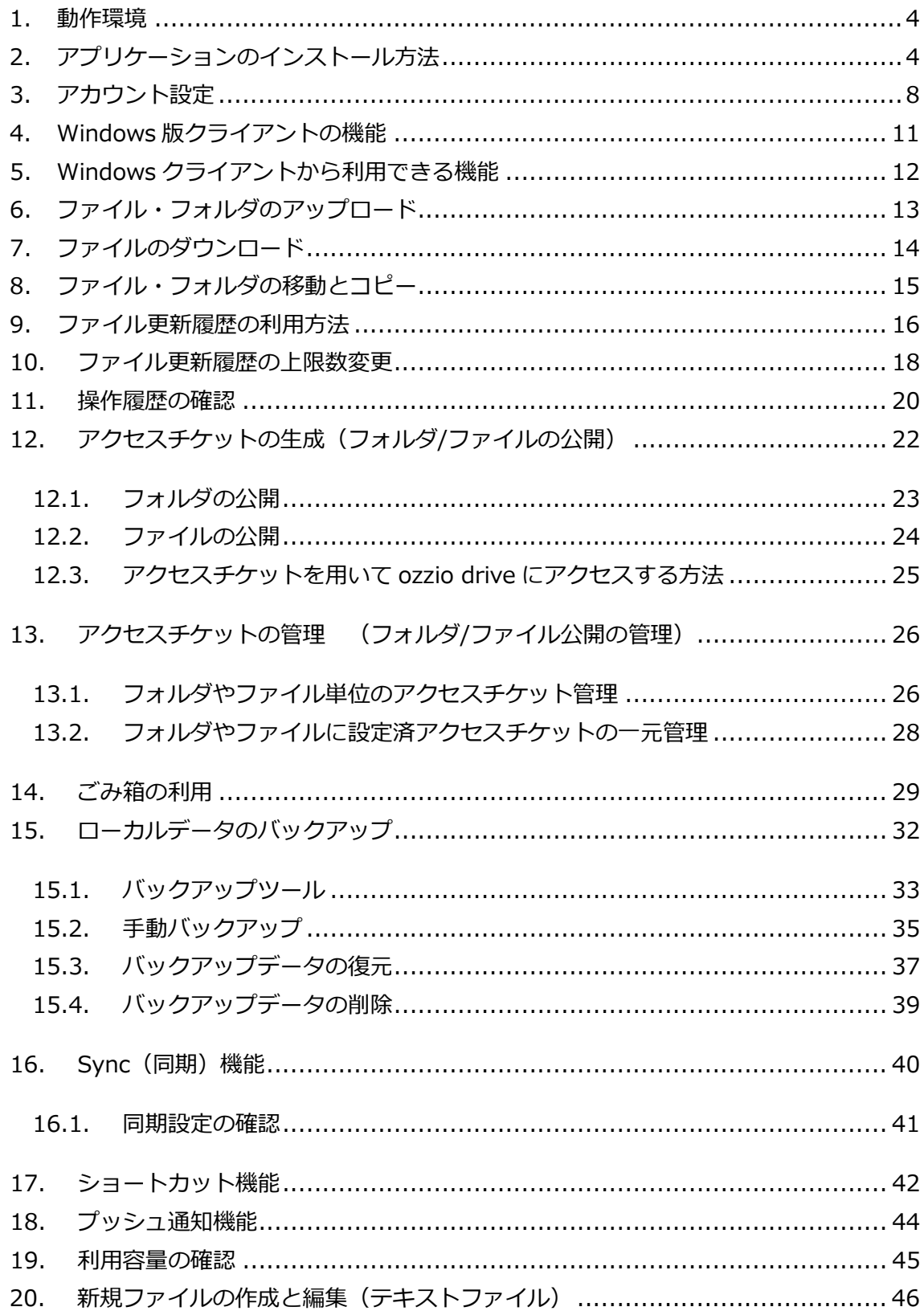

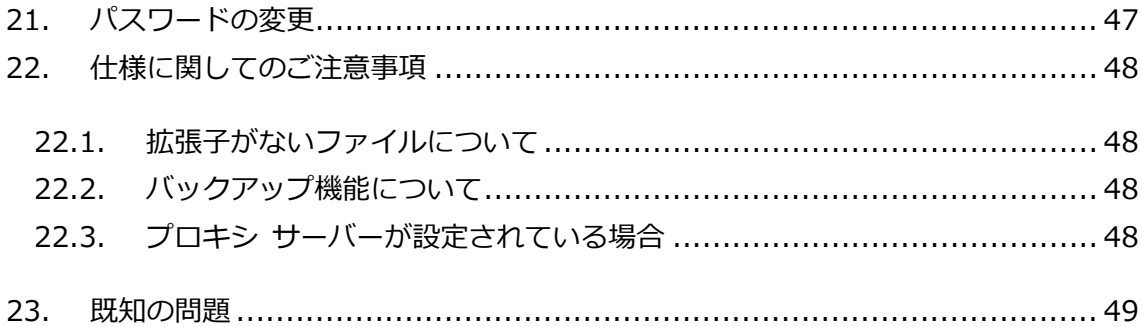

### <span id="page-4-0"></span>**1.動作環境**

■ パソコン (OS、CPU 等)

HDD:10MB 以上の空き容量 OS:

Windows 7 32bit・64bit、Windows 8.1 32bit・64bit、Windows 10 64bit

※いずれの場合もNET Framework バージョン2.0 以上、およびInternet Explorer 11 以 上が必要です。

※ Windows は Windows Update でシステムを最新の状態にした上でご利用ください。

## <span id="page-4-1"></span>**2.アプリケーションのインストール方法**

① 下記の URL にアクセスして、インストーラをダウンロードします。

URL https://drive.ozzio.jp/installer/win/ozzio\_driveInstaller.exe

② ダウンロードしたインストーラをダブルクリックし、セットアップウィザードを起動し ます。

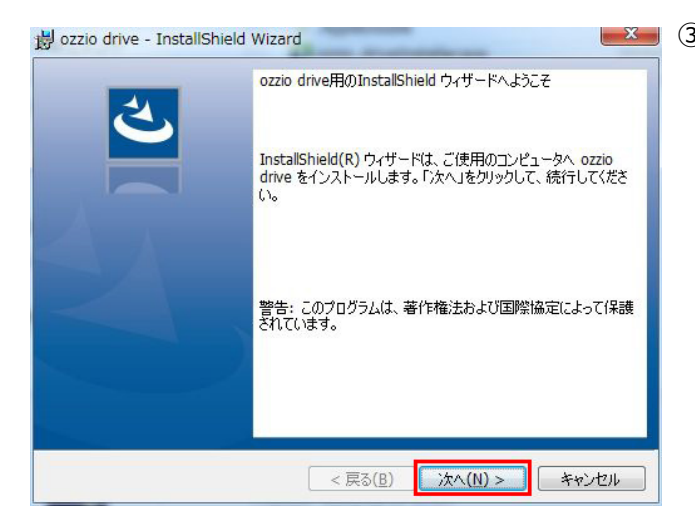

③ セットアップウィザード画面が表 示されるので「次へ」をクリック します。

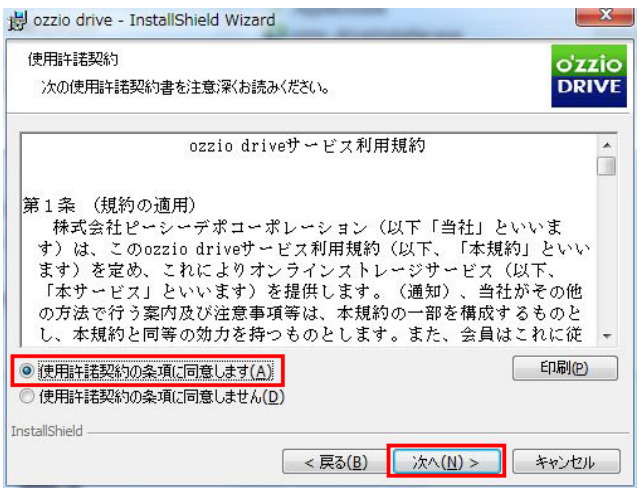

④ 「使用許諾契約書」の「同意する」 にチェックを入れ「次へ」をクリ ックします。

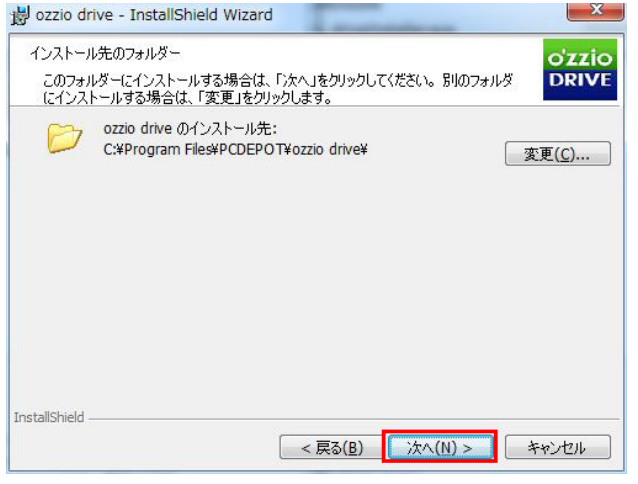

- ⑤ 「インストールフォルダの選択」 画面が表示されるので任意のフ ォルダを選び「次へ」をクリック します。
- ※ **ご注意:インストール先として、 「C ドライブ」以外を設定するこ とはできません。**

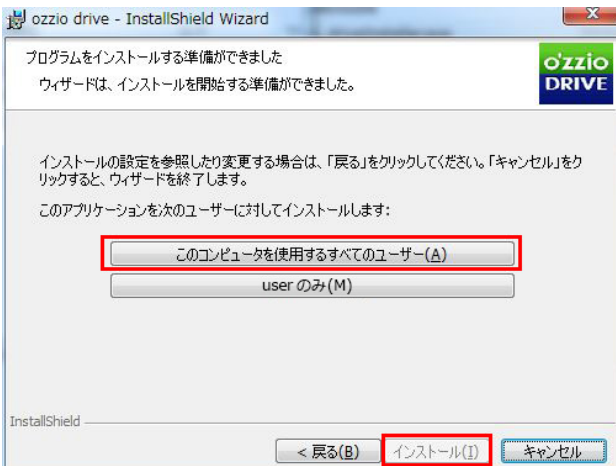

⑥ 「このコンピュータを使用するす べてのユーザー」を選択して「イ ンストール」をクリックして下さ い。

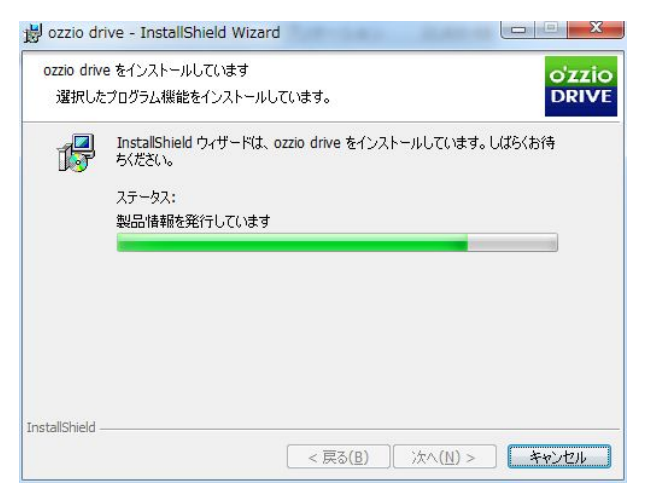

⑦ インストールが開始されます。

⑧ インストールが完了します。「完 了」をクリックしてインストール 作業を終了します。

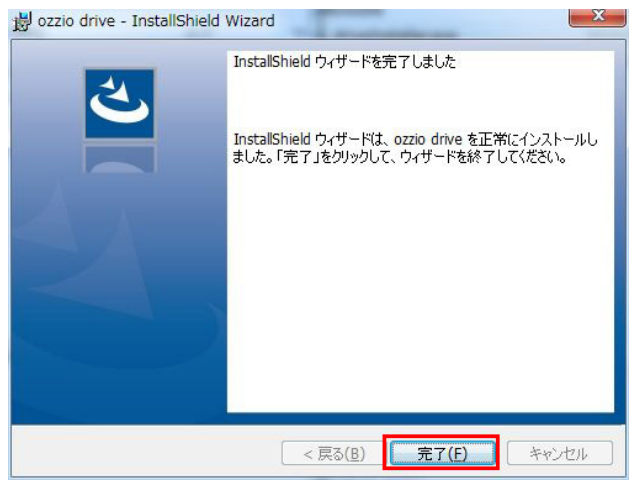

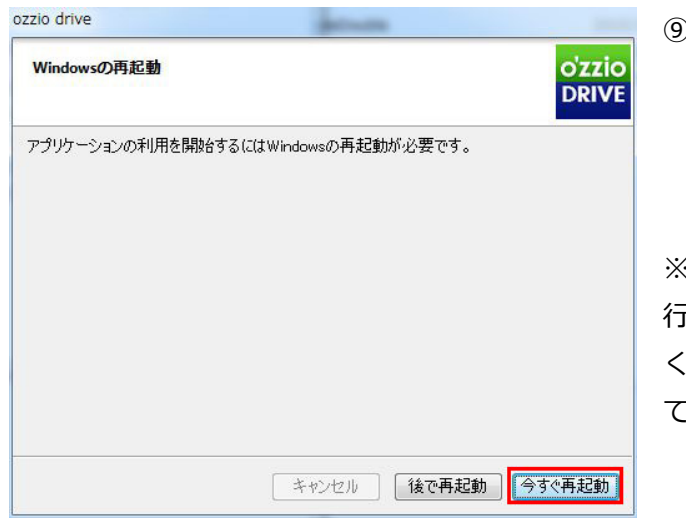

⑨ インストールが完了すると、再起 動を要求されるので問題なけれ ば、「今すぐ再起動」をクリック します。

※ご注意:インストール後に再起動を 行わないと、アプリケーションは正し く動作しませんので、必ず、再起動し てください。

⑩ インストールが完了します。初期値の通りにインストールした場合の設定は以下の通 りです。

#### **Windows 7/8/10 の場合**

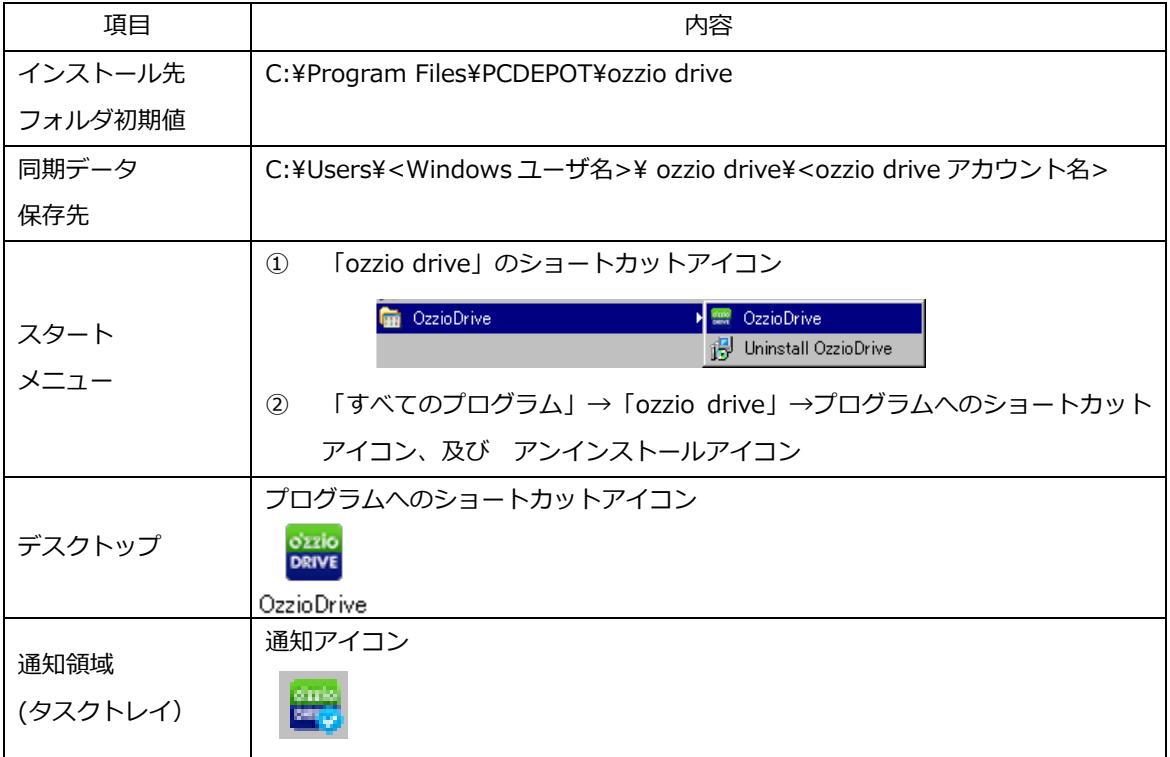

## <span id="page-8-0"></span>**3.アカウント設定**

ozzio drive のログイン情報をアプリケーションに設定します。 ≪アプリケーションを起動≫

① 通知領域のアイコンのダブルクリック、デスクトップのショートカットのダブルクリ ック、スタートメニューからの選択いずれかの方法で ozzio drive を起動します。

≪アカウント設定を追加≫

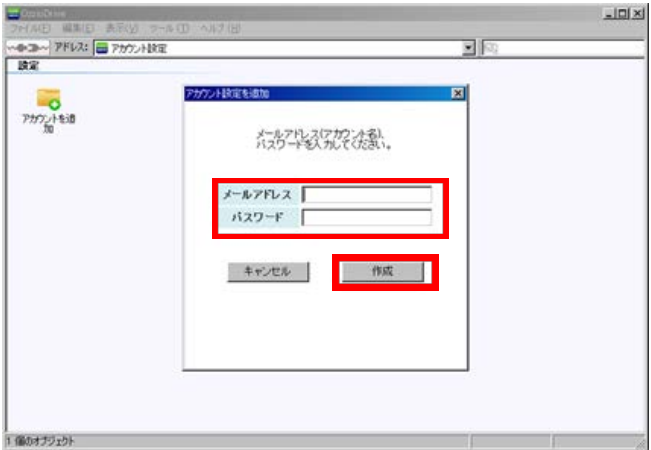

≪登録情報≫

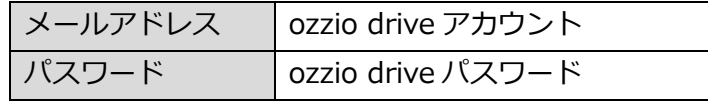

② 起動すると、「アカウント設 定を追加」ウィンドウが表示 されます。以下の情報を入力 し、「作成」ボタンを押しま す。

> 「アカウント設定を追加」ウ ィンドウは、「アカウントを 設定」アイコンをダブルクリ ックすると表示されます。

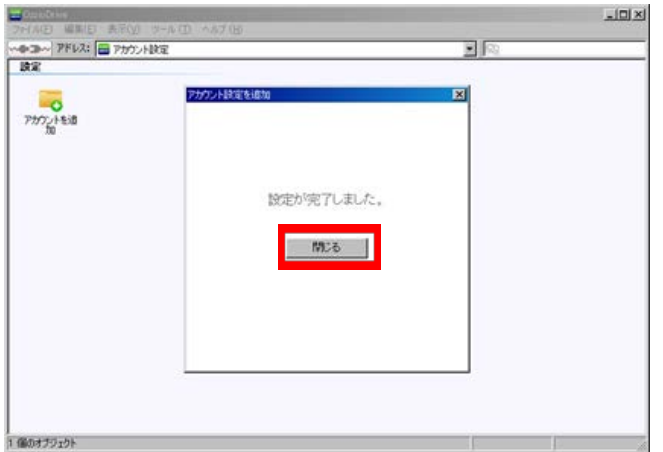

③ 設定が完了した場合、 左のような画面になり ます。「閉じる」をク リックします。

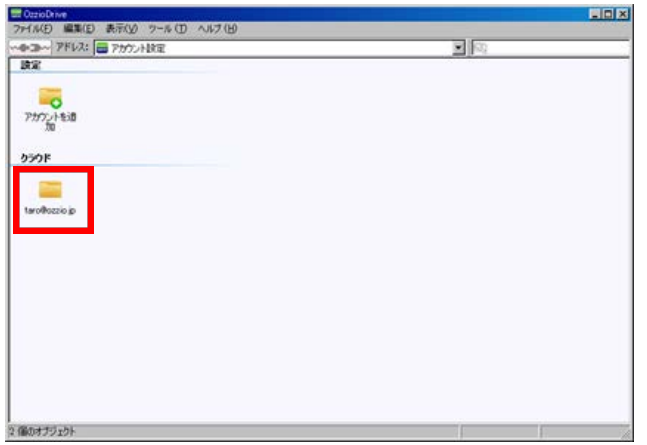

④ 「アカウント設定」画面に 戻ります。「クラウド」欄 に、ご契約者様のメールア ドレスと同じ名前のアイ コンが追加されます。クラ ウド上のファイルを参照 する際には、このアイコン をダブルクリックします。

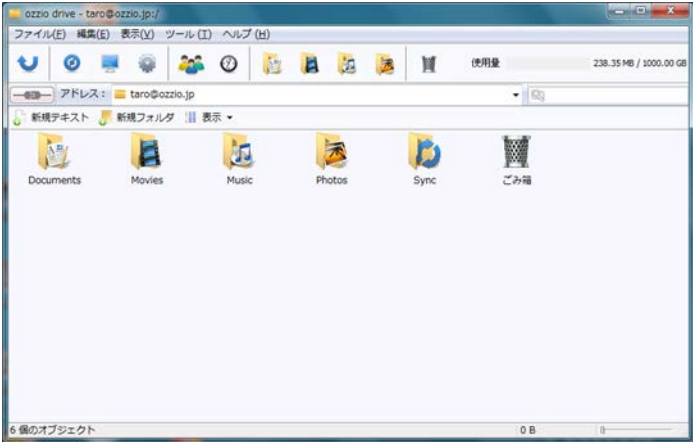

 ご契約者様のディスクの トップ画面に移ります。

## <span id="page-11-0"></span>**4.Windows クライアントの機能**

≪ファイル一覧画面のアイコン各機能≫ バックアップ アクセスチケッ ト一覧 ツール 同期  $\overline{\mathbf{P}}$  $\bullet$ þ3  $\circledcirc$ 网 U  $\bullet$ 同期 設定 チケット一覧 操作履歴 バックアップ  $\pm \wedge$ ごみ箱 一階層上に 各種設定 操作履歴 ゴミ箱フォルダ (削除データ)戻る

11

## <span id="page-12-0"></span>**5.Windows クライアントから利用できる機能**

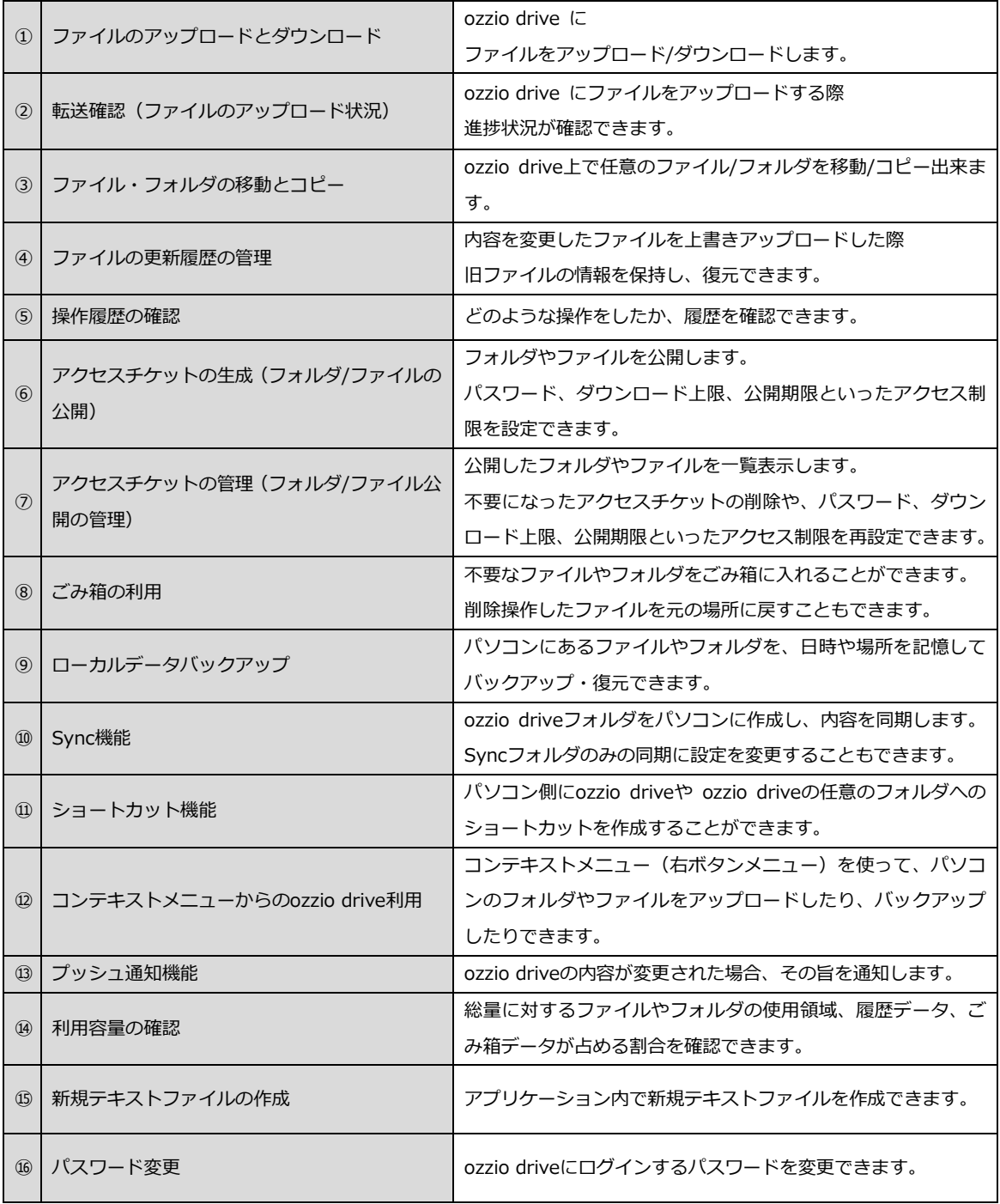

## <span id="page-13-0"></span>**6.ファイル・フォルダのアップロード**

 アップロード先のフォルダを開き、パソコン上のファイルやフォルダをドラッグ・アン ド・ドロップします。

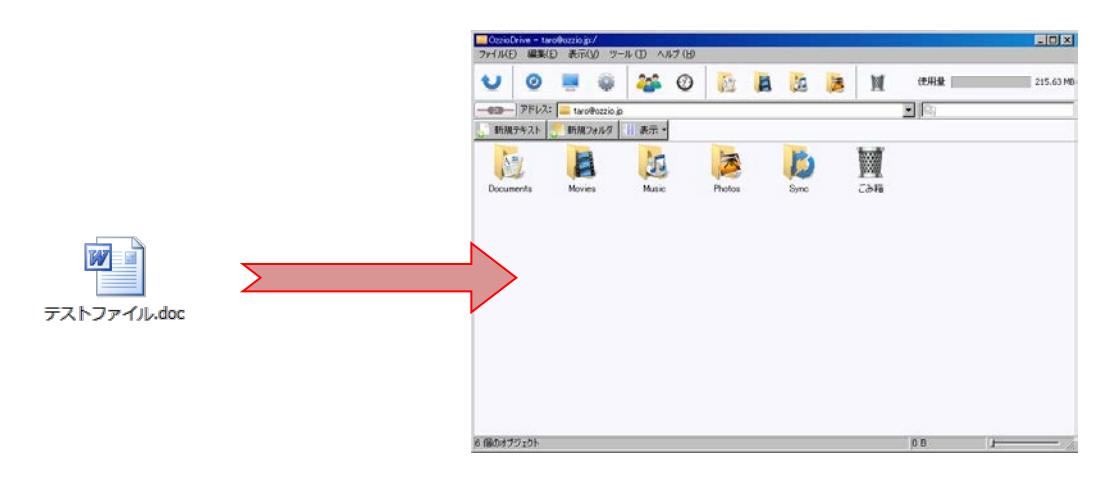

アップロード中には転送状態を確認できるウィンドウが表示されます。

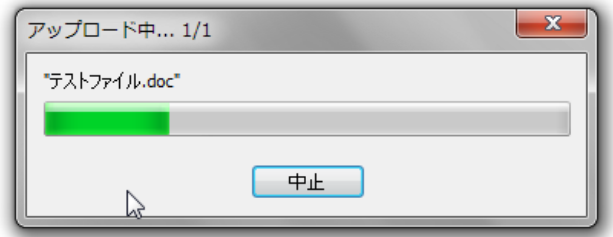

アップロードが完了しました。

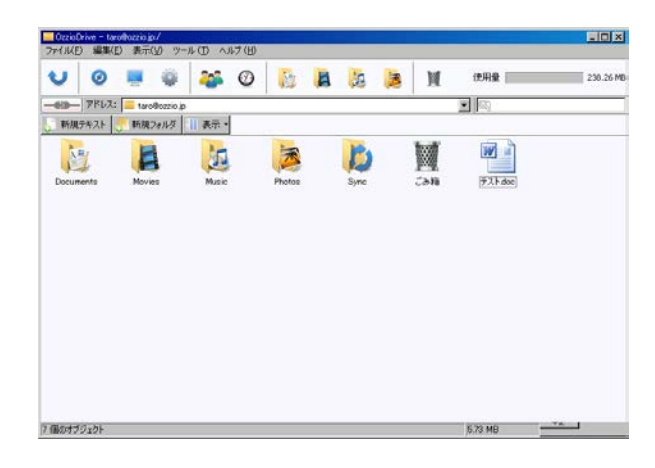

※ **アップロードの注意点 1**

**アップロードできるファイルサイズの上限は 2GB です。**

※ **アップロードの注意点 2**

**ozzio drive にあるファイルやフォルダと名前がアルファベットの大文字/小文字しか 違いのないファイルやフォルダを同じ場所へアップロードすることは サポートしていません。**

**例 1:ファイル「TEST.txt」がある場所へ、ファイル「test.txt」をアップロード 例 2:フォルダ「sample」がある場所へ、フォルダ「Sample」をアップロード**

## <span id="page-14-0"></span>**7.ファイルのダウンロード**

① ダウンロードしたいパソコン上のフォルダを開き、ozzio drive 上のファイルやフォル ダをドラッグ・アンド・ドロップします。

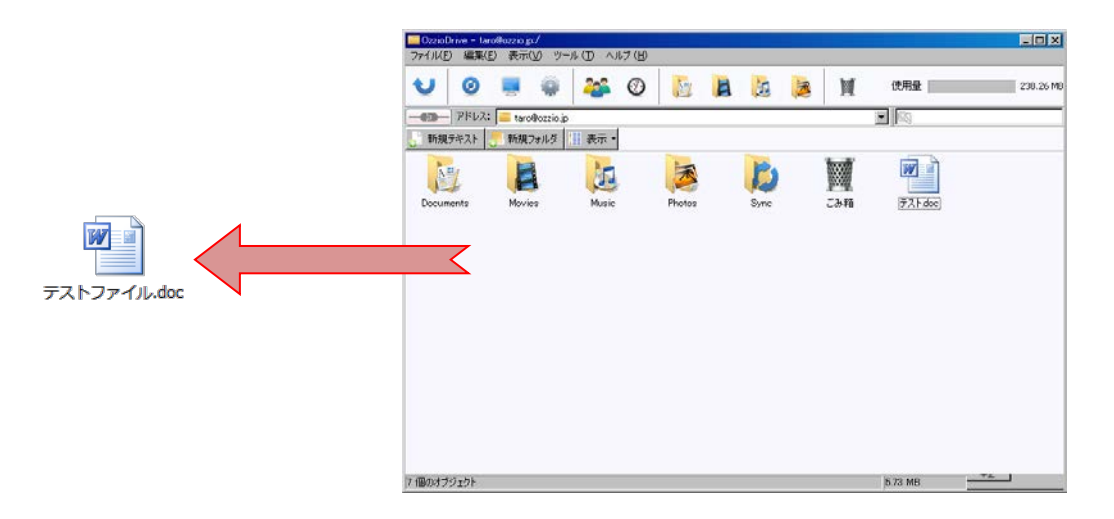

※ Windows 10 April 2018 Update を適用した PC でダウンロードを行う場合には、ダウ ンロード先を選択する画面が表示されますのでダウンロードしたいフォルダを選択してく ださい。

### <span id="page-15-0"></span>**8.ファイル・フォルダの移動とコピー**

- ① 移動またはコピーさせたいファイルやフォルダを選び、以下のいずれかの操作をします。
	- ・ コンテキストメニュー(右ボタンメニュー)から、移動の場合には「切り取り」、 コピーの場合は「コピー」を選びます。(下図左)
	- ・ 「編集」メニューから、移動の場合には「切り取り」、コピーの場合は「コピー」 を選びます。(下図右)

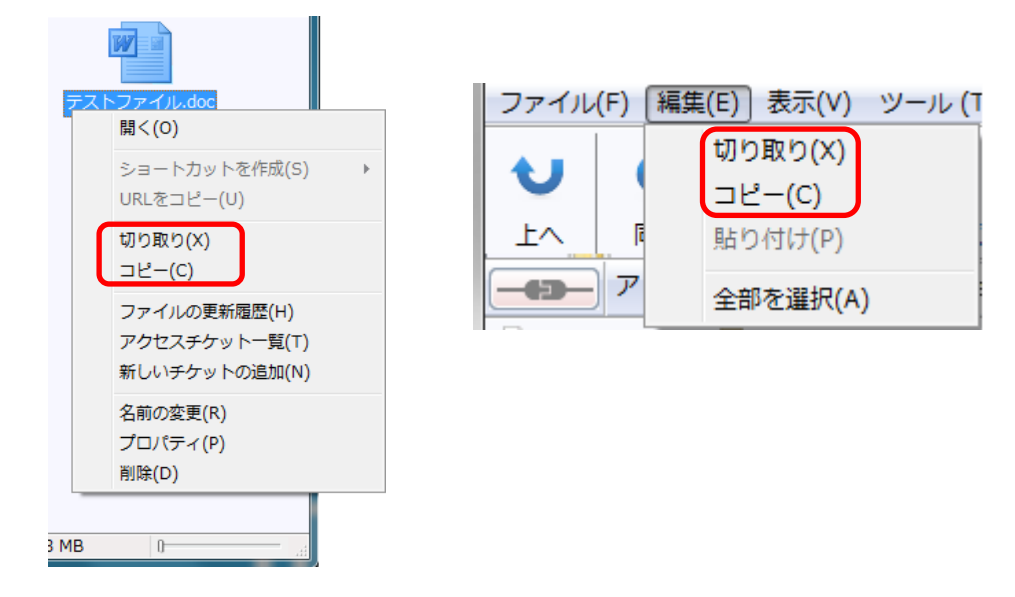

②移動またはコピー先のフォルダを表示し、以下のいずれかの操作をします。

- ・ コンテキストメニュー(右ボタンメニュー)から、「貼り付け」を選びます。
- ・ 「編集」メニューから、「貼り付け」を選びます。
- ※ 「移動」の場合は元の場所からファイルは無くなり、移動先に保存されます。「コピ ー」の場合は元の場所にもファイルは残ります。

### <span id="page-16-0"></span>**9.ファイル更新履歴の利用方法**

ozzio drive では上書きによるファイルの更新が、いつ、どこから行われたかを記録してい るので、ユーザはファイル更新の履歴を確認し、上書きされる前のファイルに復元するこ とができます。

記録の有無 および 記録する履歴数の変更は、⑩ファイル更新履歴の上限数変更 で変更で きます。

① 更新履歴はファイルの「プロパティ」に保存されています。

以下のいずれかの方法で確認できます。

- ・ 対象とするファイルのコンテキストメニュー(右ボタンメニュー)から「ファイル の更新履歴」を選ぶ。(下図左)
- ・ 対象とするファイルを選択した状態で、「ファイル」メニュー→「ファイルの更新 履歴」を選ぶ。(同右)

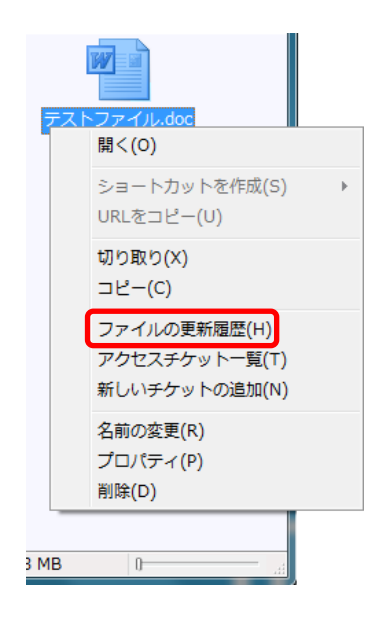

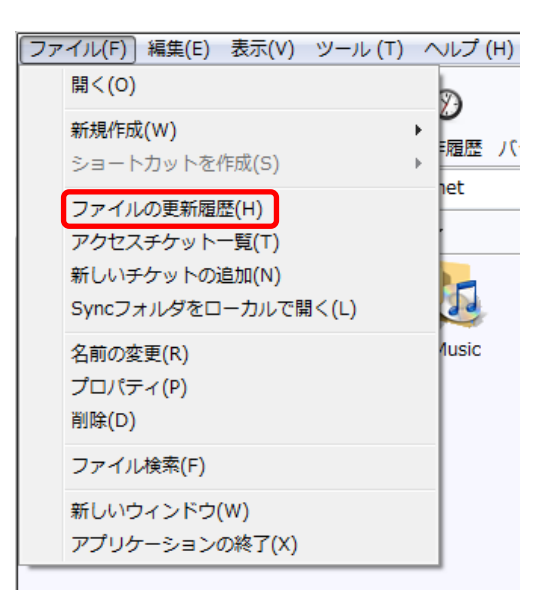

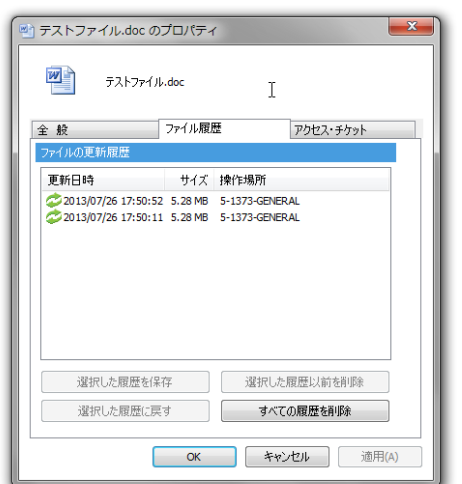

②プロパティの「ファイル履歴」のタブが開き、 ファイルの更新履歴が確認できます。

≪ファイル履歴機能一覧≫

| 選択した履歴を保存   | 選択した履歴のバージョンでファイルをパソコンに保存します。     |
|-------------|-----------------------------------|
| 選択した履歴に戻す   | 現行のファイルを選択した履歴で上書きします。戻したバージョンより新 |
|             | しい履歴は自動的に削除されます。                  |
| 選択した履歴以前を削除 | 選択した履歴より過去の履歴を削除します。              |
| すべての履歴を削除   | 保存されている全ての履歴を削除します。               |

### <span id="page-18-0"></span>**10. ファイル更新履歴の上限数変更**

保存するファイルの更新履歴上限数を変更することができます。

① ファイルのプロパティを参照します。以下のいずれかの方法で確認できます。

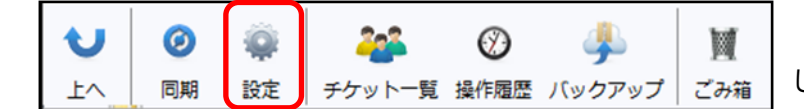

「設定」アイコンをクリック してプロパティを開きます。

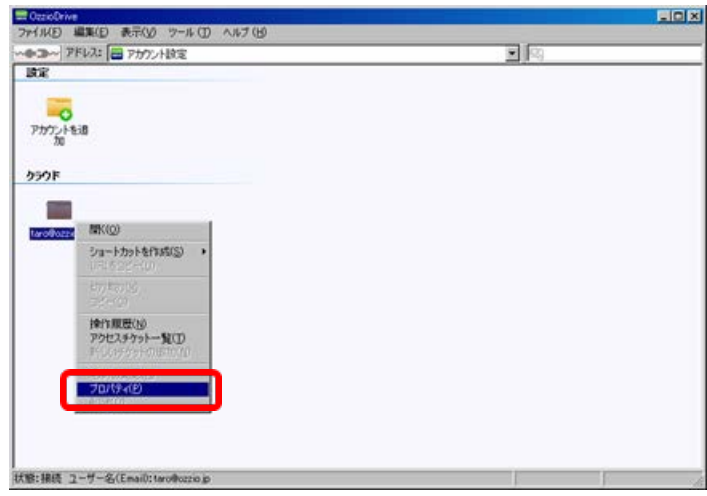

または、「アカウント設定」 画面のご契約者様のメール アドレスと同じ名前のアイ コンを選択し、コンテキス トメニュー(右ボタンメニ ュー)を表示し、「プロパ ティ」を選びます。

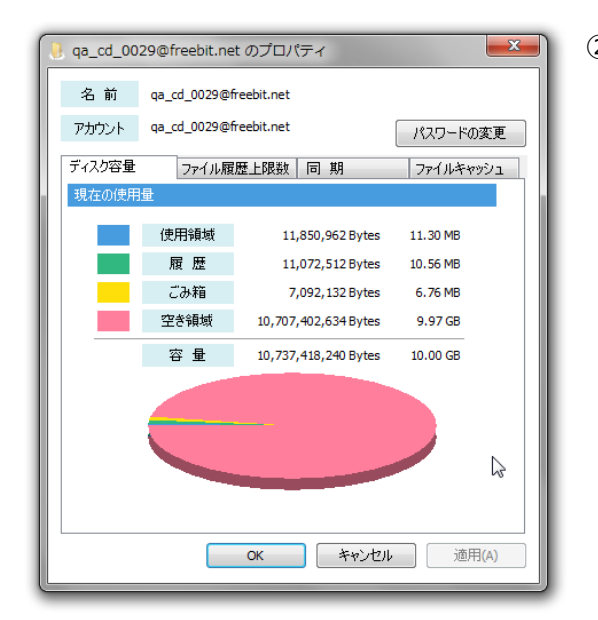

② 「プロパティ」で「ファイル履歴上限 数」タブを選びます。

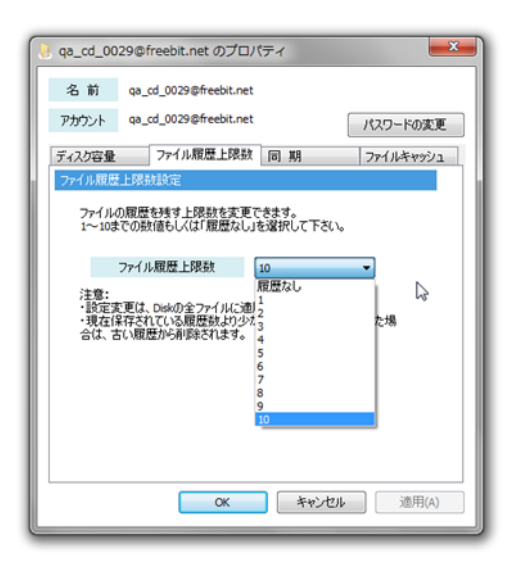

③ プルダウンメニューからファイルの 上限数を選びます。

※ご注意 1

設定した更新履歴の上限数はそのアカウントに含まれるすべてのファイルに適用されます。

※ご注意 2

更新履歴の上限数を現在の設定より減らした場合、設定した上限数を超えるファイル更新 履歴を持っていると、古いデータから順に削除され、設定した上限数の履歴数となります。

※ご注意 3

履歴データはアカウントが契約している ozzio drive 使用領域に保存されます。

### <span id="page-20-0"></span>**11. 操作履歴の確認**

①OzzioDrive - 操作履歴

いつ、どのように操作されたかを確認することができます。

① 以下のいずれかの方法で操作履歴ウィンドウを表示します。

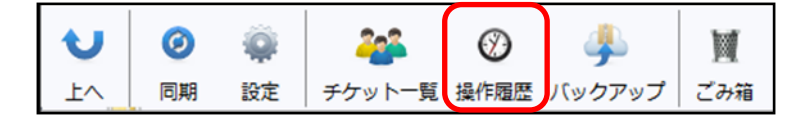

操作履歴アイコンをクリ ックします。

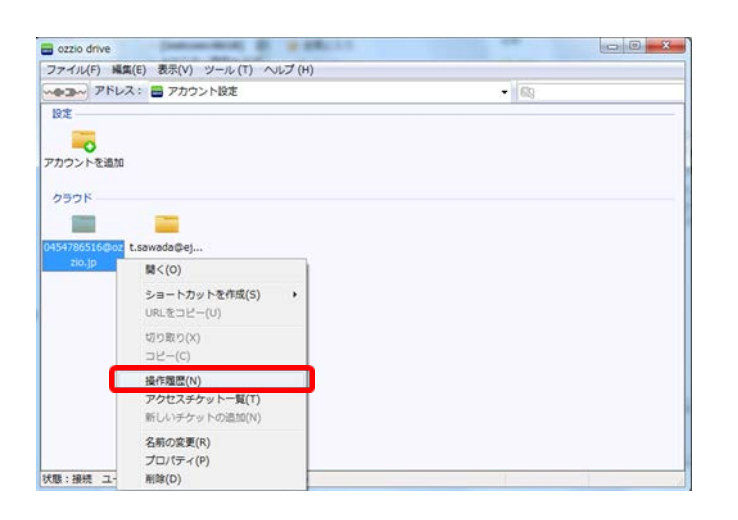

または、「アカウント設定」 画面のご契約者様のメー ルアドレスと同じ名前の アイコンを選択し、コンテ キストメニュー(右ボタン メニュー)を表示し、「操 作履歴」を選択します。

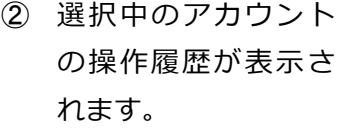

 $E(X)$ 

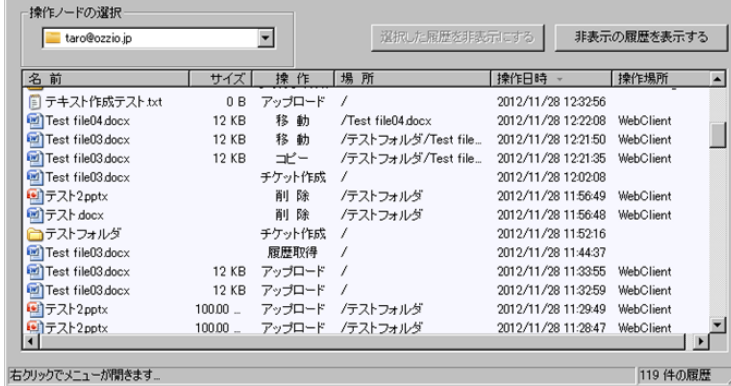

※ ご注意:複数の ozzio drive アカウントを登録している場合、ファイル表示中のアカウ ントの情報のみ表示されます。

- ≪操作履歴で確認できる操作≫
- ・アップロード
- ・フォルダ作成
- ・ファイル/フォルダコピー
- ・ファイル/フォルダ移動
- ・ファイル/フォルダ削除
- ・チケット発行
- ・チケット削除
- ・履歴上限数変更
- ・ファイル更新履歴削除
- ・ファイル更新履歴を戻す
- ・ファイルの完全削除
- ・ファイルのリストア
- ・パスワード変更

## <span id="page-22-0"></span>**12. アクセスチケットの生成(フォルダ/ファイルの公開)**

ozzio drive 上にあるフォルダ/ファイルを公開する Web ページを生成します。Web ペー ジには、以下の制限を加えることができます。

| 種別       | 概要       | 詳細                                                             |
|----------|----------|----------------------------------------------------------------|
| フォル<br>ダ | アクセス制限   | アップロードのみ許可、ダウンロードのみ許可、両方を許可                                    |
|          | 期限       | カレンダーで公開を終了する日付を設定                                             |
|          | パスワード    | Web ページにパスワードを設定                                               |
|          |          | 文字制限 1 文字以上 32 文字以下                                            |
|          |          | 以下の文字種が利用可能です。                                                 |
|          |          | abcdefghijklmnopgrstuvwxyzABCDEFGHIJKLMNOPORSTUVWXYZ1234567890 |
| ファイ<br>ル | ダウンロード上限 | 制限なし、1~ 10回、20回、30回、40回、50回                                    |
|          | 数        |                                                                |
|          | 期限       | カレンダーで公開を終了する日付を指定                                             |
|          | パスワード    | Web ページにパスワードを設定                                               |
|          |          | 文字制限 1 文字以上 32 文字以下                                            |
|          |          | 以下の文字種が利用可能です。                                                 |
|          |          | abcdefghijklmnopgrstuvwxyzABCDEFGHIJKLMNOPORSTUVWXYZ1234567890 |

≪アクセスチケットの制限事項≫

※公開されたフォルダやファイルには、 202 このようなアイコンが付与されます。

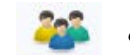

## <span id="page-23-0"></span>**12.1. フォルダの公開**

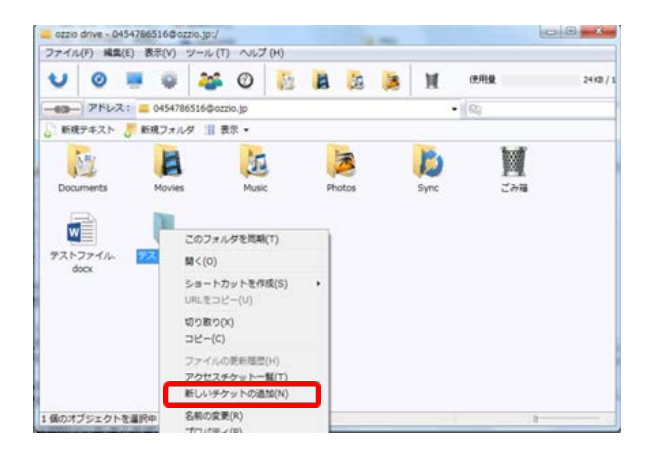

① 公開したいフォルダを右クリッ クします。コンテキストメニュー から「新しいチケットの追加」を クリックします。

② 制限を加える画面が表示されます。 設定後、「生成」をクリックします。

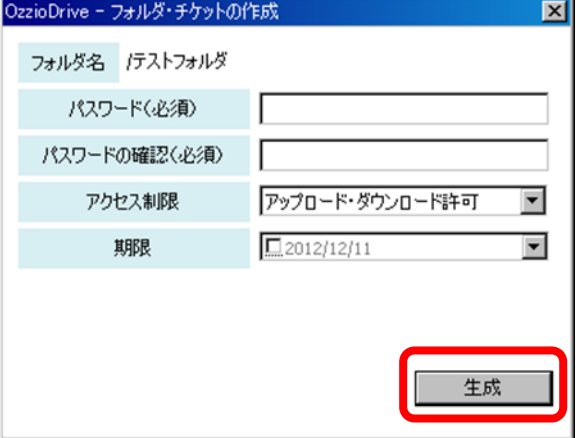

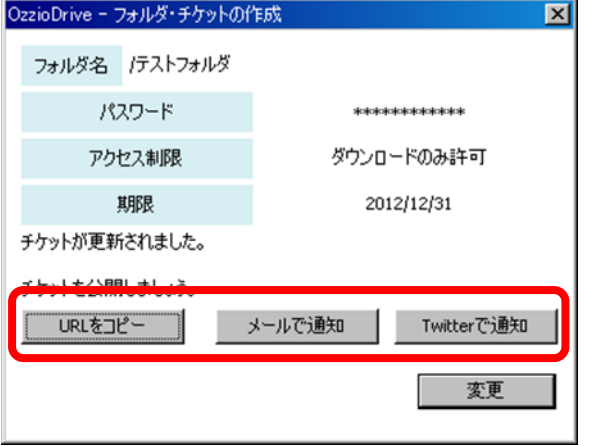

- ③ フォルダが公開されました。
- ・URL をコピー
- ・URL をメールで通知
- ・URL を Twitter で通知
- いずれかの対応を選択できます。

## <span id="page-24-0"></span>**12.2. ファイルの公開**

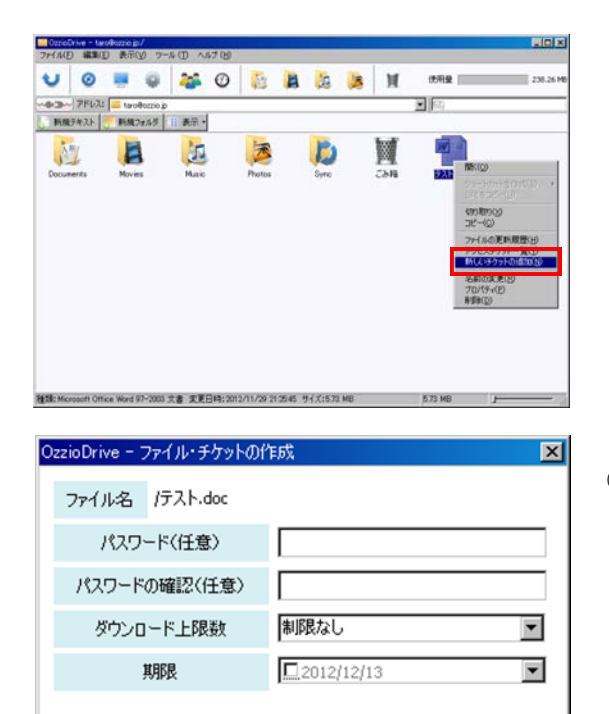

① 公開したいファイルを右クリッ クします。コンテキストメニュー から「新しいチケットの追加」を クリックします。

② 制限を加える画面が表示されます。 設定後、「生成」をクリックします。

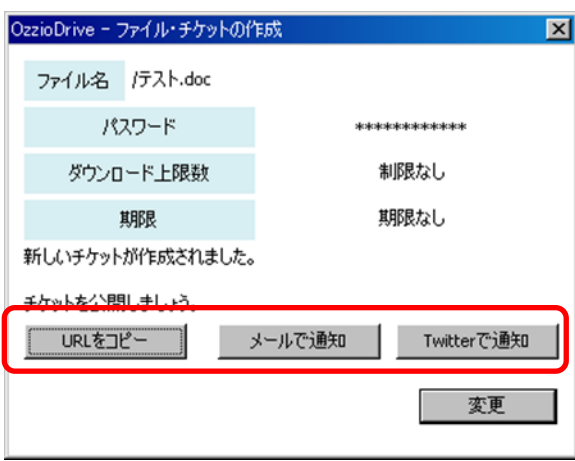

生成

- ③ ファイルが公開されました。
- ・ URL をコピー
- ・ URL をメールで通知
- ・ URL を Twitter で通知

いずれかの対応を選択できます。

## <span id="page-25-0"></span>**12.3. アクセスチケットを用いて OZZIO DRIVE にアクセスする方法**

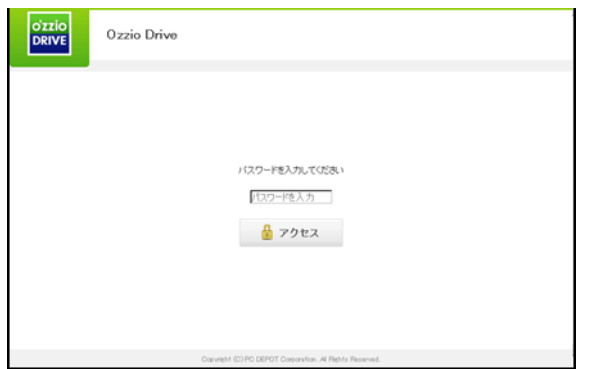

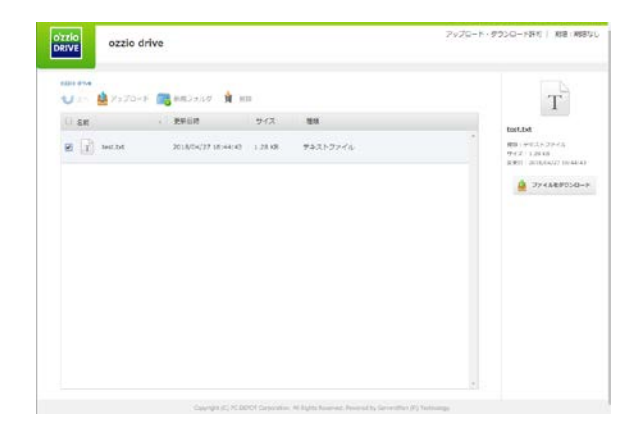

- ① 公開されたフォルダの URL にアク セスすると、下記の画面が表示さ れます。パスワードを入力すると、 公開されたフォルダにアクセスで きます。
- ② ダウンロードしたい場合は、ファ イル情報の左にあるチェックボ ックスにチェックを入れてから 「ファイルをダウンロード」ボタ ンをクリックします。

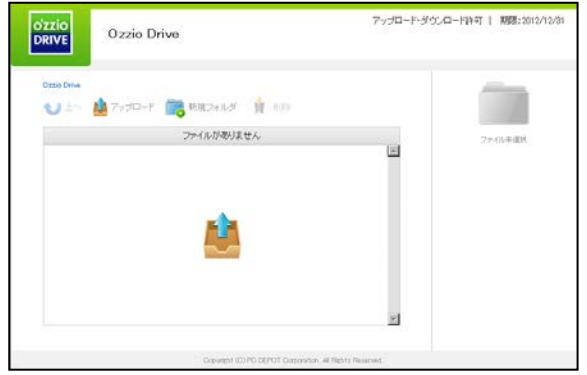

③ アップロードを許可している場 合はフォルダ情報の上部に「アップロ ード」「新規フォルダ」「削除」アイ コンが表示されています。

## <span id="page-26-0"></span>**13. アクセスチケットの管理 (フォルダ/ファイル公開の管理)**

一度生成したアクセスチケット(フォルダやファイルの公開)は、公開を停止したり、制 限を変更したりすることができます。

## <span id="page-26-1"></span>**13.1. フォルダやファイル単位のアクセスチケット管理**

特定のフォルダやファイルに設定したアクセスチケットを表示する場合には、以下のいず れかの方法で「プロパティ」の「アクセス・チケット」タブを表示します。

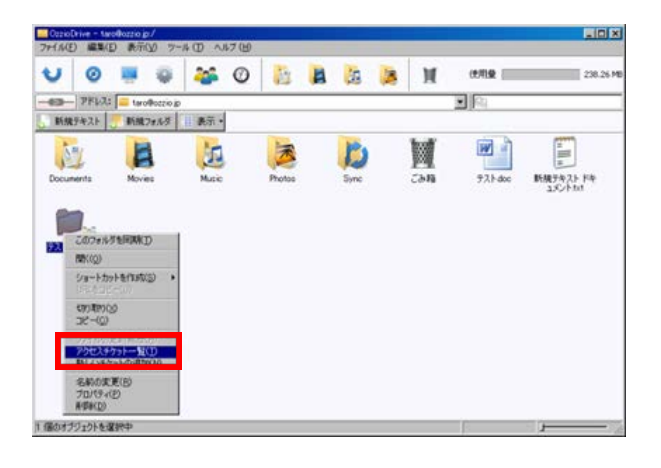

管理したいフォルダ(またはファイ ル)を右クリックし、コンテキスト メニューを表示します。「アクセス チケット一覧」をクリックします。

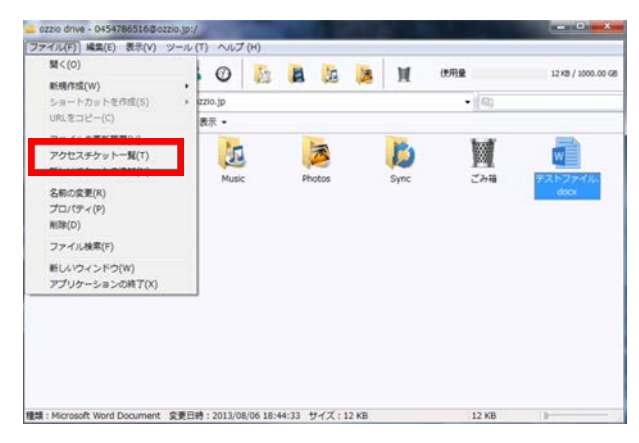

管理したいフォルダ(またはファ イル)をクリックし「ファイル」 メニューもしくは「ツール」メニ ュー→「アクセスチケット一覧」 をクリックします。

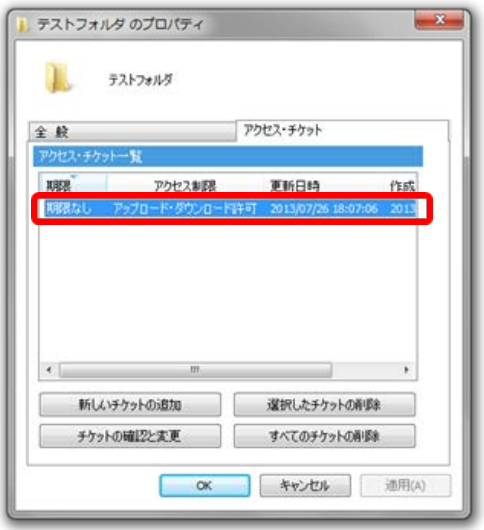

プロパティの「アクセス・チケット」タブが 表示されます。アクセスチケットを選択し て、公開設定内容を変更することが可能で す。

#### ≪設定項目≫

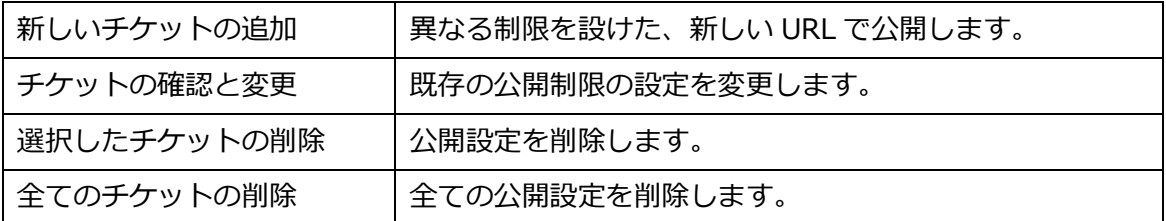

## <span id="page-28-0"></span>**13.2. フォルダやファイルに設定済アクセスチケットの一元管理**

フォルダやファイルに設定したアクセスチケットの一覧表示する場合には、以下のいずれか の操作をします。

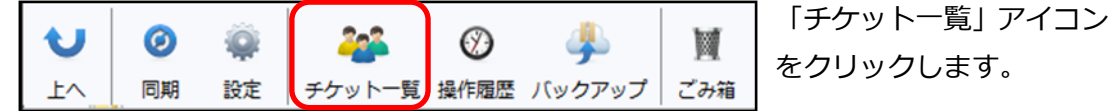

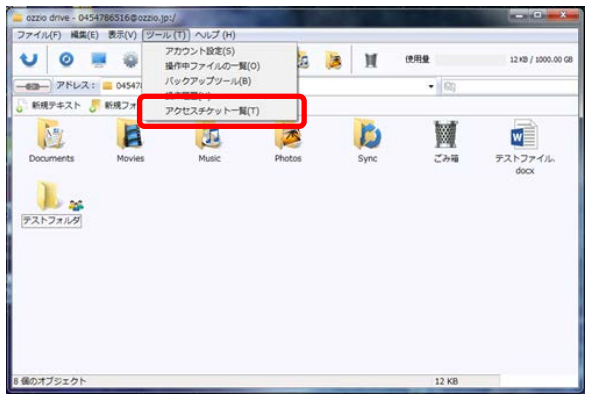

 $0454786516002200$ .jp

ozzio drive - ファイル・チケット一覧

ファイル・チケットー覧

0454786516@ozzio.t ■ /テストフォルダ/テストファイル do.. 期間なし もしくは、「ツール」から「アクセ スチケット一覧」をクリックします。

公開中のファイルとフォルダが一覧で 表示されます。ファイル/フォルダの切 り替えは画面左上のプルダウンメニュ ーで行います。

アカウントの切り替えは画面中央のプ ルダウンメニューをご利用ください。

変更を行う場合には、以下のいずれかの方法で、設定の修正を行います。

**Indiana** 

#認なし \*\*\*\*\*\*\* 2013/

ダウンロード回数 ダウンロード上限数 パスワー. 更新E

- ・ 対象をダブルクリックします
- ・ 対象をクリックし、画面右上の「変更」をクリックします。
- ・ 対象を右クリックし、コンテキストメニューの「チケットの確認と更新」をクリッ クします。

## <span id="page-29-0"></span>**14. ごみ箱の利用**

ozzio drive でも、WindowsOS と同様にごみ箱があります。 フォルダやファイルを削除 すると、一旦ごみ箱に移動され、ごみ箱を空にすることでファイルを完全消去します。

≪ゴミ箱を利用したファイル削除≫

- ① 削除したいフォルダやファイルをいずれかの方法で削除します。
	- ・ ごみ箱アイコンへドラッグ・アンド・ドロップ
	- ・ ファイルやフォルダを選択して Delete キーを押す
	- ・ 右クリックしてコンテキストメニューから「削除」を選択

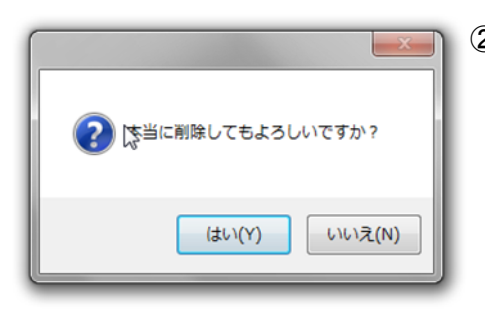

② 確認ダイアログボックスが表示されるので、 削除してよいときには「はい」を選びます。

#### ≪ごみ箱機能の利用方法≫

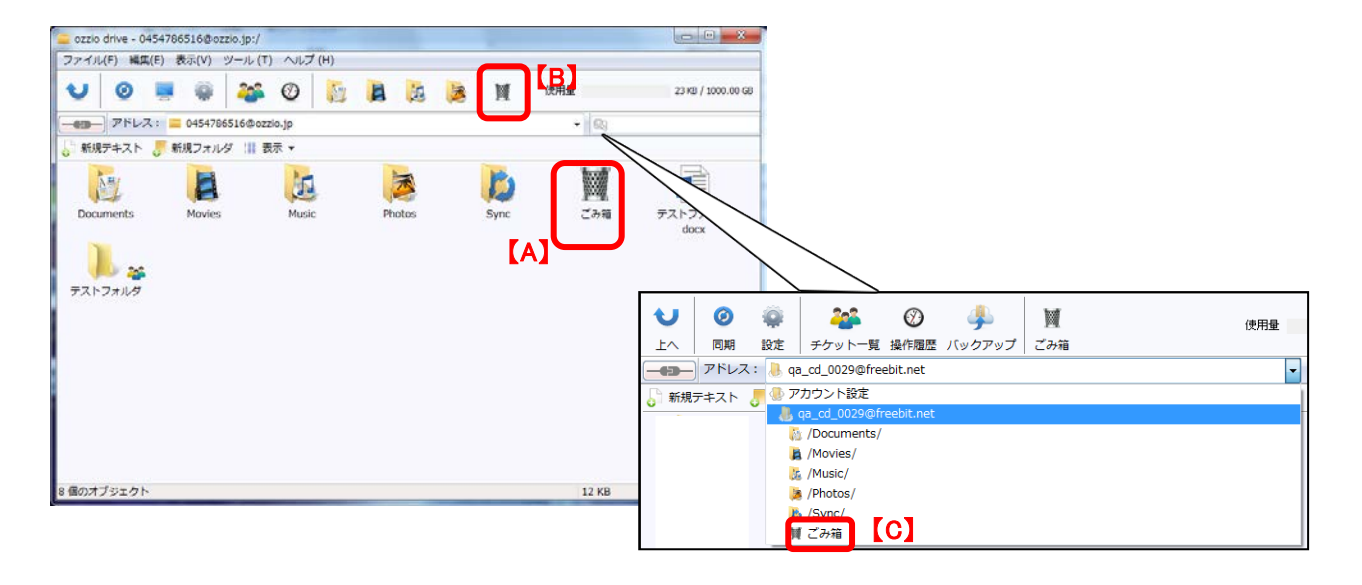

① ごみ箱の中身を見る際には、以下のいずれかの方法を取ります。

- ・ フォルダ/ファイル一覧にあるごみ箱アイコンをダブルクリックする【A】
- ・ メニューバーにあるごみ箱アイコンをクリックする【B】
- ・ アドレス欄のプルダウンメニューからごみ箱を選択する【C】
- ② ごみ箱内のフォルダやファイルを選択、右ボタンクリックをして、コンテキストメニュ ーを表示させます。

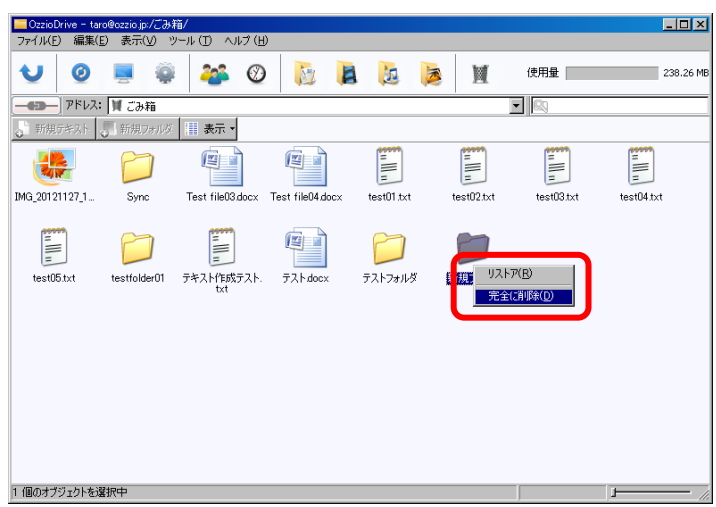

## ≪ごみ箱の機能≫

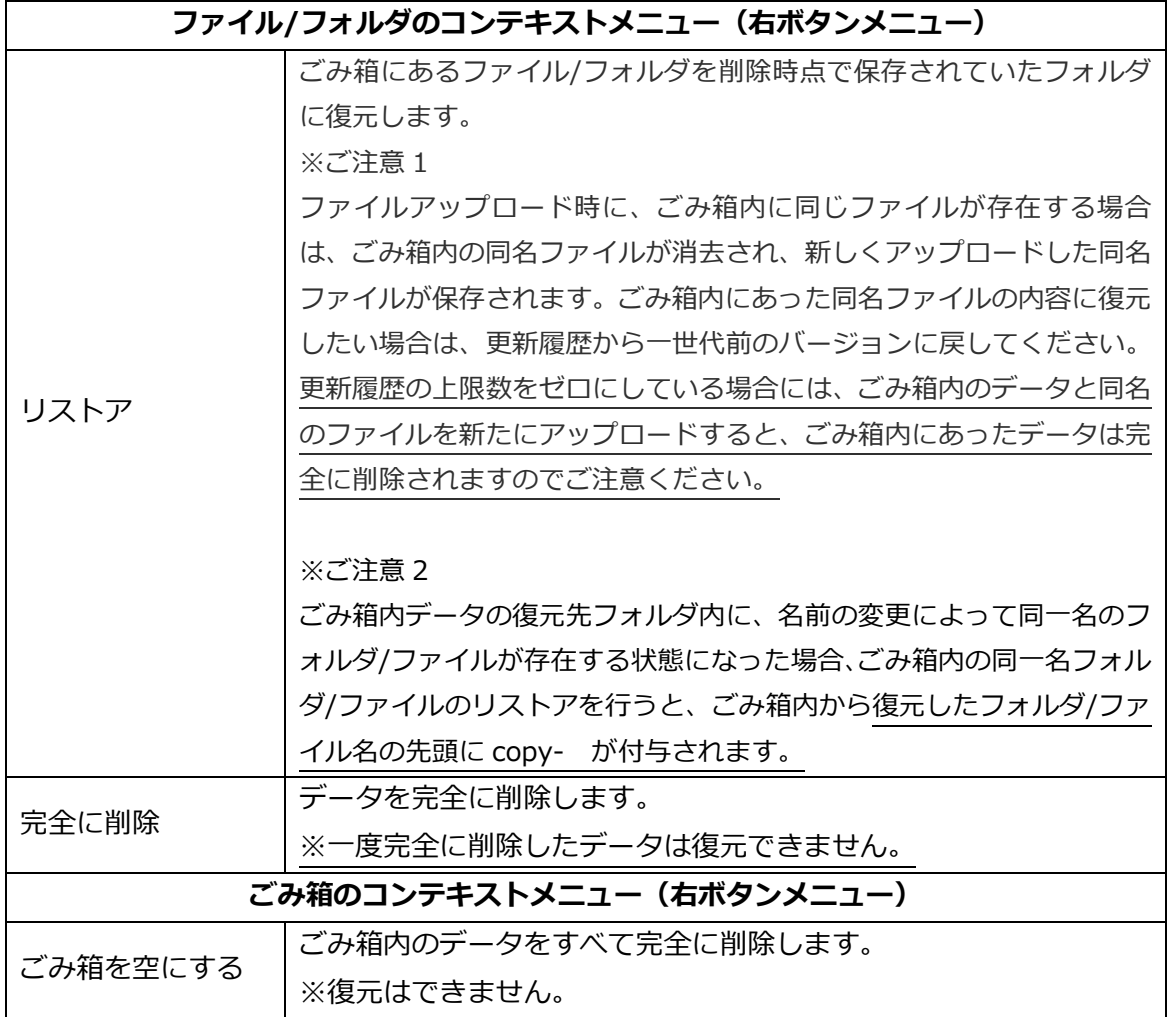

## <span id="page-32-0"></span>**15. ローカルデータのバックアップ**

バックアップ機能では、対象となるフォルダやファイルをあらかじめ圧縮して ozzio drive にアップロードします。バックアップデータにはパソコンのどのフォルダから、いつ、バ ックアップしたものなのかの情報が保持されています。

≪バックアップツールの機能≫

| バックアップツール    | バックアップ項目のステータスが確認できます。  |
|--------------|-------------------------|
| 手動バックアップ     | ユーザが手動で特定のフォルダをバックアップする |
| バックアップデータの復元 | バックアップしたデータを復元する        |
| バックアップデータ削除  | バックアップしておいたデータを削除する     |

## <span id="page-33-0"></span>**15.1. バックアップツール**

バックアップツールのトップ画面ではバックアップのステータスが確認できます。 ①以下のいずれかの方法で、バックアップツールを起動します。

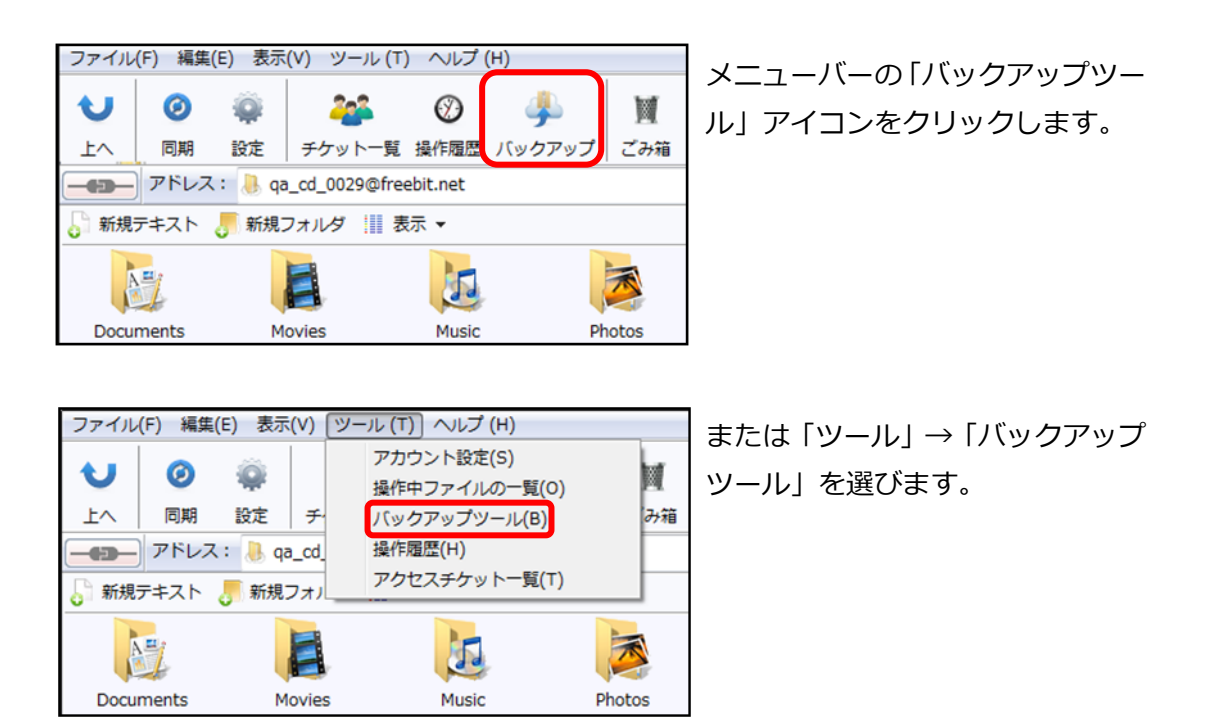

③ バックアップツール画面には、バックアップ済みデータが一覧表示されます。

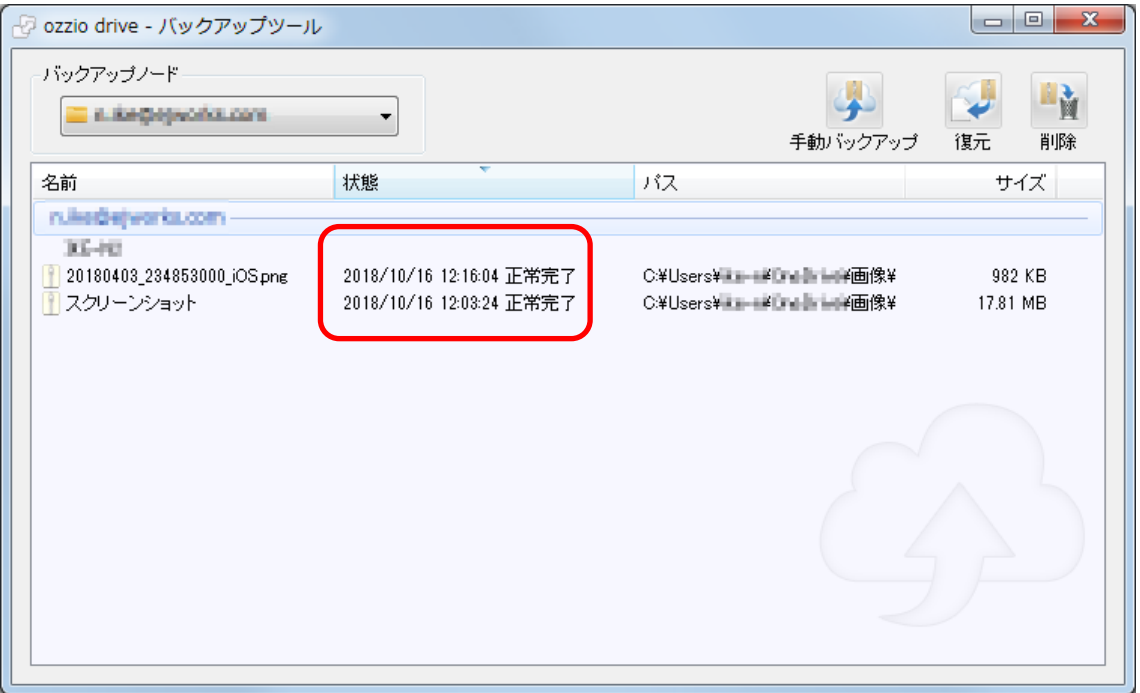

≪状態≫欄のステータスには以下のものがあります。

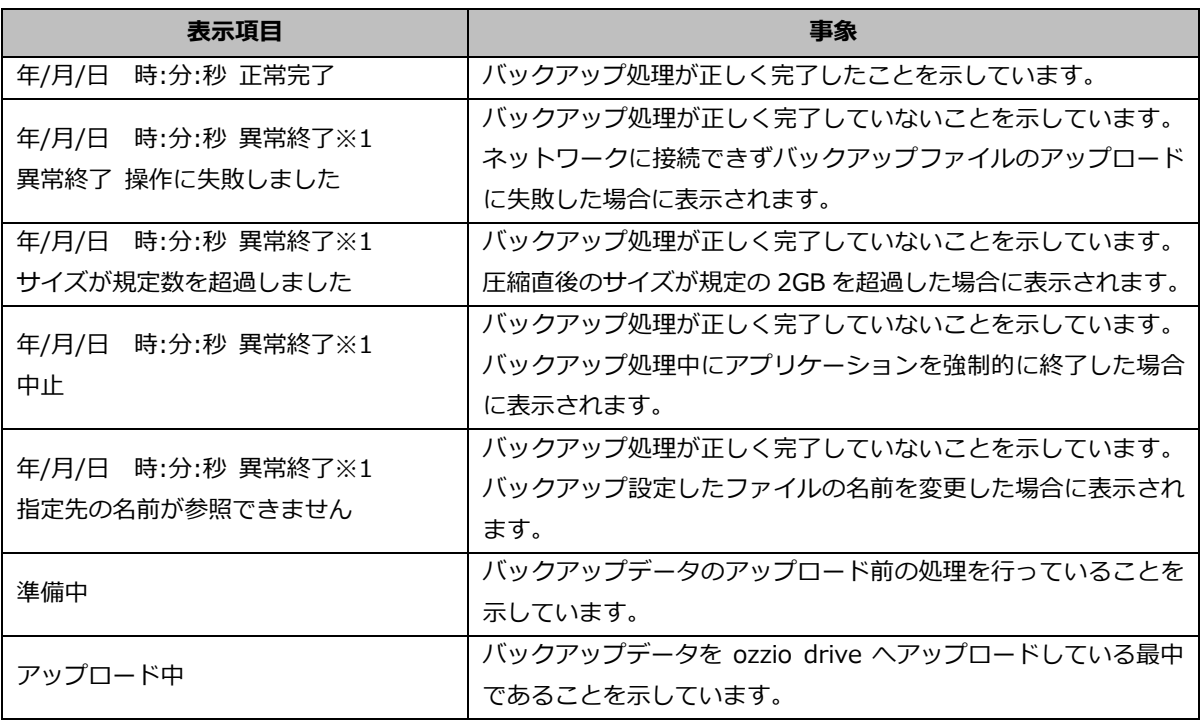

※1.異常終了したデータがある場合、ozzio drive がネットワークに接続できた時や、アプ リケーションを再起動した際に、バックアップ処理を再開するかどうかの確認ダイア ログボックスが表示されます。

## <span id="page-35-0"></span>**15.2. 手動バックアップ**

- ① バックアップツールを起動します。
- ② 「バックアップノード」欄でアカウント名を選び、右上の「手動バックアップ」アイ コンをクリックします。

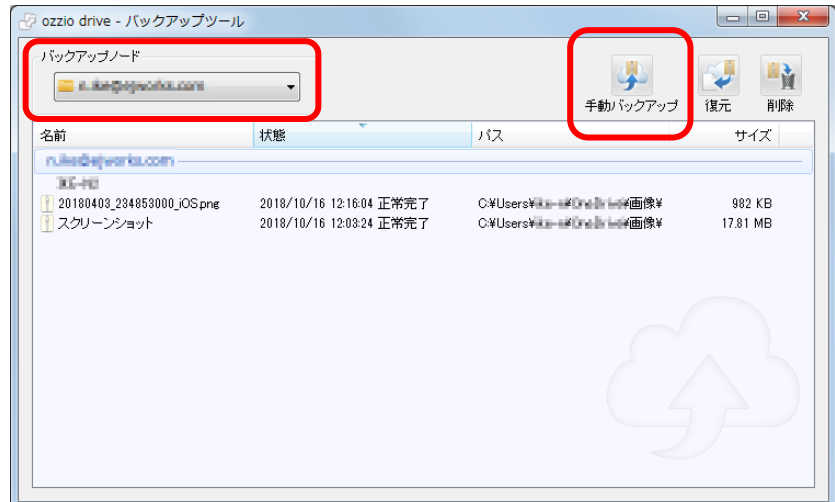

③ 「ファイルまたはフォルダーの参照」画面が起動します。バックアップするフォルダ/ ファイルを選びます。

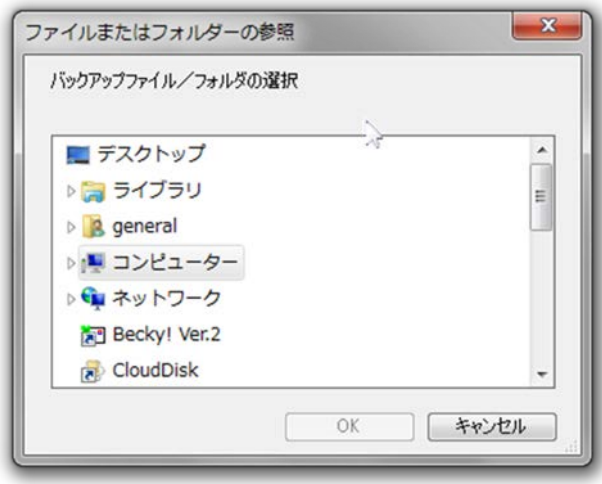

- ※ 同じファイル/フォルダのバックアップは上書きではなく、バックアップデータが追加 されます。
- ※ 原則としてシステムフォルダはバックアップ対象にできません。(詳細は次ページを 参照)
- ※ **ご注意:1 つのバックアップファイルサイズの上限は 2GB です。** バックアップ実行時に、圧縮後容量が 2GB を超えると警告が出て、バックアップが停 止します。
- ※ **ご注意 2:バックアップ対象にできないデータ**
- 1. Root そのもの (例: c :\ + , e:\ )
- 2. ¥Windows 以下のフォルダやファイル群 ※そのフォルダがドライブの直下にある場合、属するドライブの違いにかかわらず、 同様に処理します。 例: C:\Windows 、D:\Windows の両方がある場合、同じく処理します。
- 3. ¥Program Files, ¥Program Files(x86) 以下のフォルダやファイル群 ※上記の「2」と同じく処理します。
- 4. Windows OS で system folder と判断されるもの
- 5. ネットワークドライブのファイルやフォルダ
- 6. ショートカット

**ただし、以下のフォルダはバックアップ対象として選択可能です。 例外:**

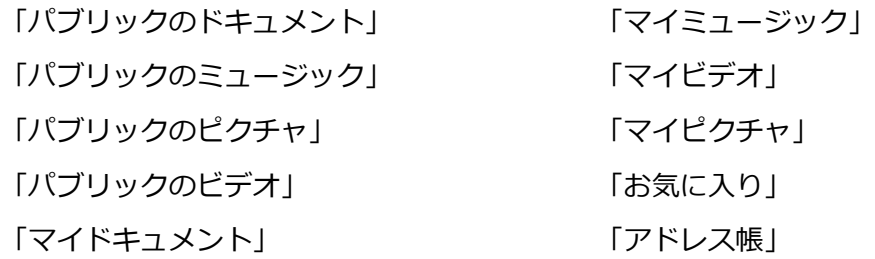

## <span id="page-37-0"></span>**15.3. バックアップデータの復元**

① 「バックアップノード」欄でアカウント名を選び、バックアップデータ一覧から復元 に用いるバックアップデータを選んで、右上の「復元」アイコンをクリックします。 または、右ボタンクリックをして、コンテキストメニューから「復元」を選択します。

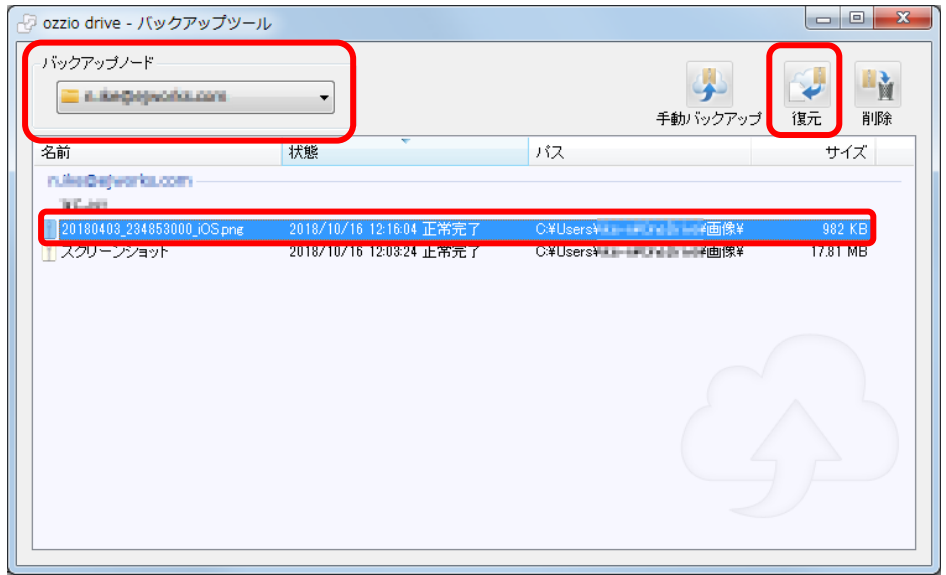

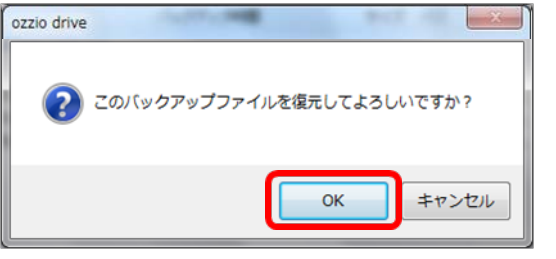

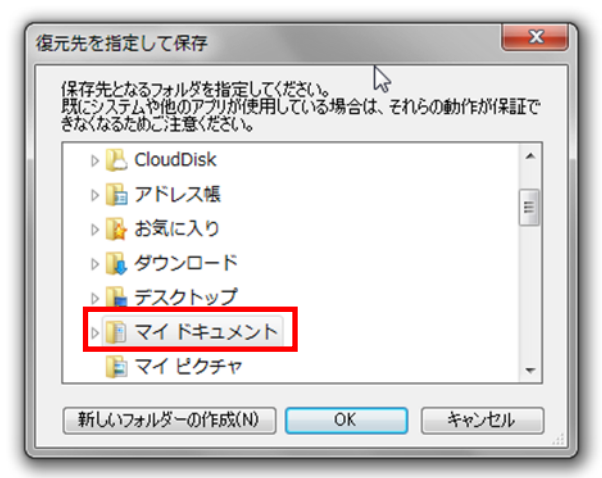

- ② 復元の確認ダイアログボックスが表示 されるので、よければ「OK」を選びま す。
	- ③ 復元先の確認ウィンドウが起動します。 バックアップ元のフォルダがある場合 は、そのフォルダがあらかじめ選択され た状態になっています。

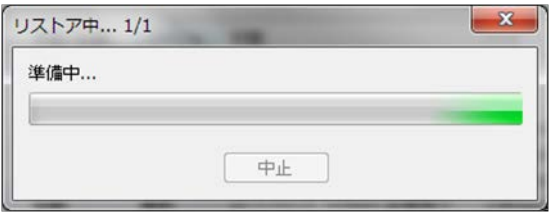

④ バックアップデータを復元しています。

- ⑤ 復元したデータは、バックアップ元フォルダの中に以下のような名称のフォルダ名を 作成し、保存されます。
- ※ フォルダを復元する場合 <バックアップフォルダ名\_><yyyy-mm-dd.hh> (例:Favorites\_2013-03-26.06、お気に入り(Favorites)フォルダを 2013 年 3 月 26 日 6 時にバックアップしたデータという意味)
- ※ ファイルを復元する場合 <バックアップファイル名\_><yyyy-mm-dd.hh>.<拡張子> (例:あいうえお\_2013-04-01.11.doc)
- ※ 復元時、復元先に既に同じファイルが復元されていた場合 <バックアップファイル名\_><yyyy-mm-dd.hh>(1).<拡張子> (例:あいうえお\_2013-04-01.11(1).doc)
- ※ 復元時、もともと存在するファイル名と同一名が指定された場合 「 <ファイル名>は既に存在します。ファイル名を変更してください」と表示され、 ボタンは「OK」のみとなります

## <span id="page-39-0"></span>**15.4. バックアップデータの削除**

① 「バックアップノード」欄でアカウント名を選び、バックアップデータ一覧から削除 するバックアップデータを選んで、右上の「削除」アイコンをクリックします。また は、右ボタンクリックをして、コンテキストメニューから「削除」を選択します。

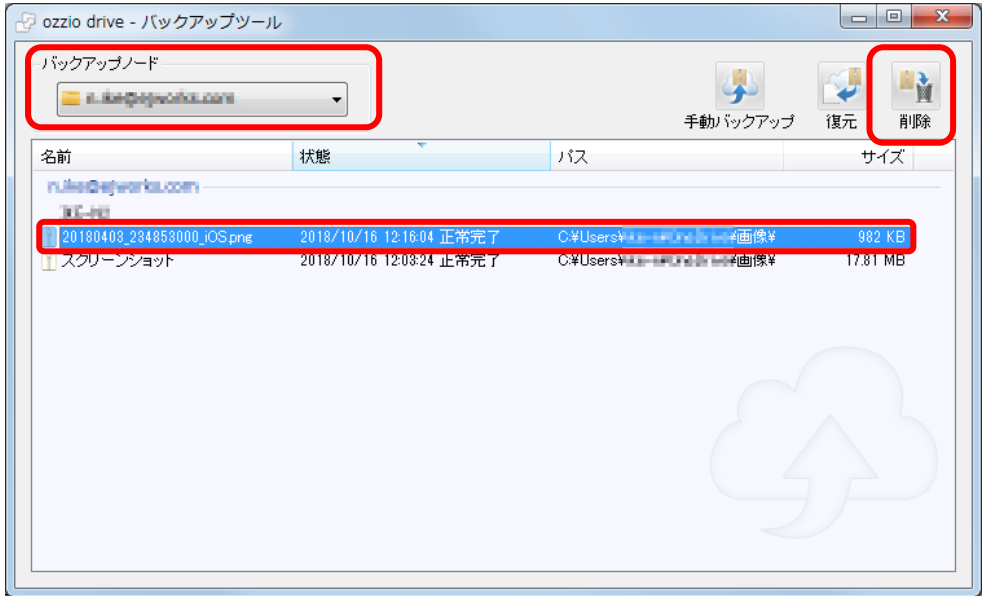

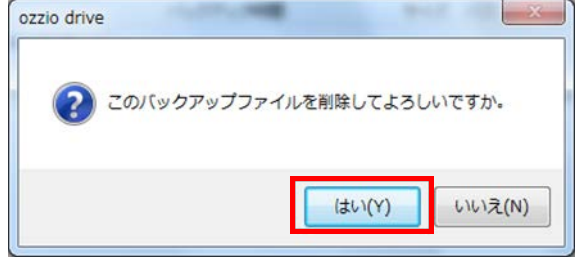

② 削除の確認ダイアログボックスが起 動するので、よければ「はい」をク リックします。

③ 削除が成功すると、リストからバックアップデータが消去されます。

## <span id="page-40-0"></span>**16. SYNC(同期)機能**

ozzio drive のインストールが完了すると、PC に同期フォルダが作成され、インターネッ ト上のフォルダと同期されます。

#### 同期データ保存先

C:¥Users¥<Windows ユーザ名>¥ ozzio drive¥<ozzio drive アカウント名>

ozzio drive では同期フォルダ内のすべてのデータを同期する「Disk 領域全体を同期(デ フォルト)」、と同期フォルダ内に作成される Sync フォルダ内のデータのみ同期する「Sync フォルダのみを同期」、という 2 つの同期方法があります。ご用途に応じて使い分けが可 能です。

(Sync 機能概念図)

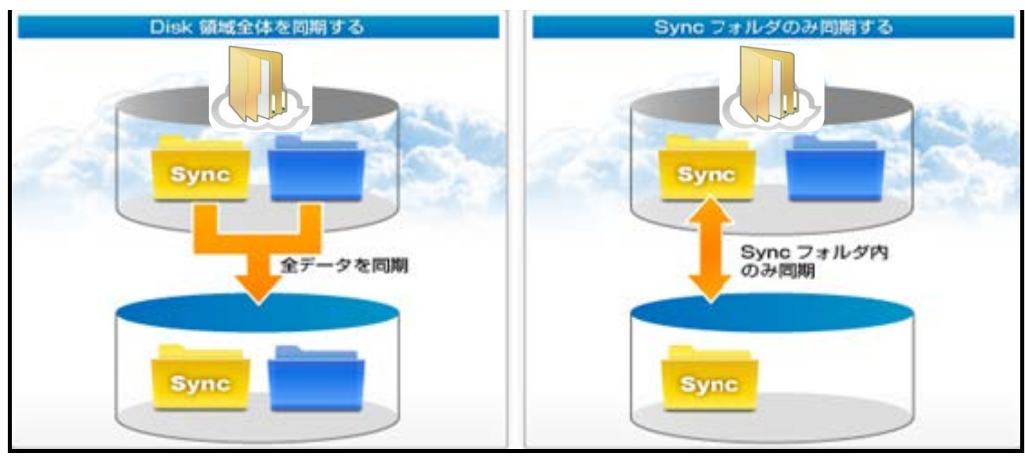

## <span id="page-41-0"></span>**16.1. 同期設定の確認**

以下いずれかの方法でアカウントの「プロパティ」を表示します。

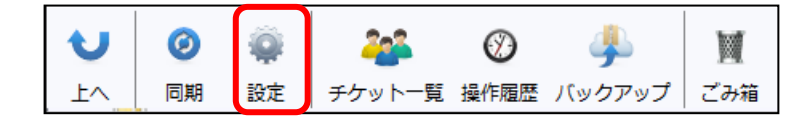

「設定」ボタンをクリックし ます。

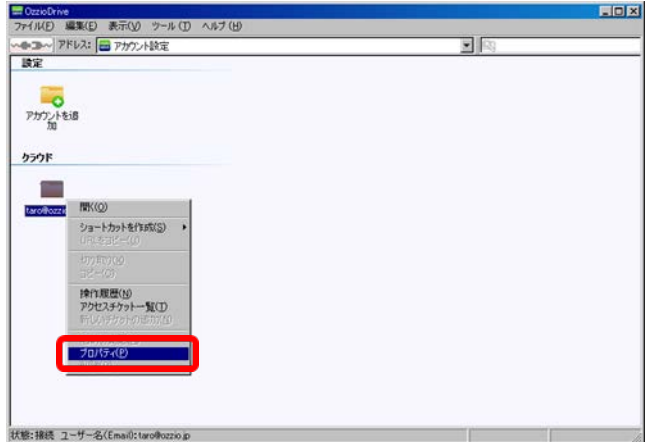

もしくは、アカウント設定画 面でご契約者様のメールアド レスのアイコンを右クリック してコンテキストメニューか ら「プロパティ」をクリック します。

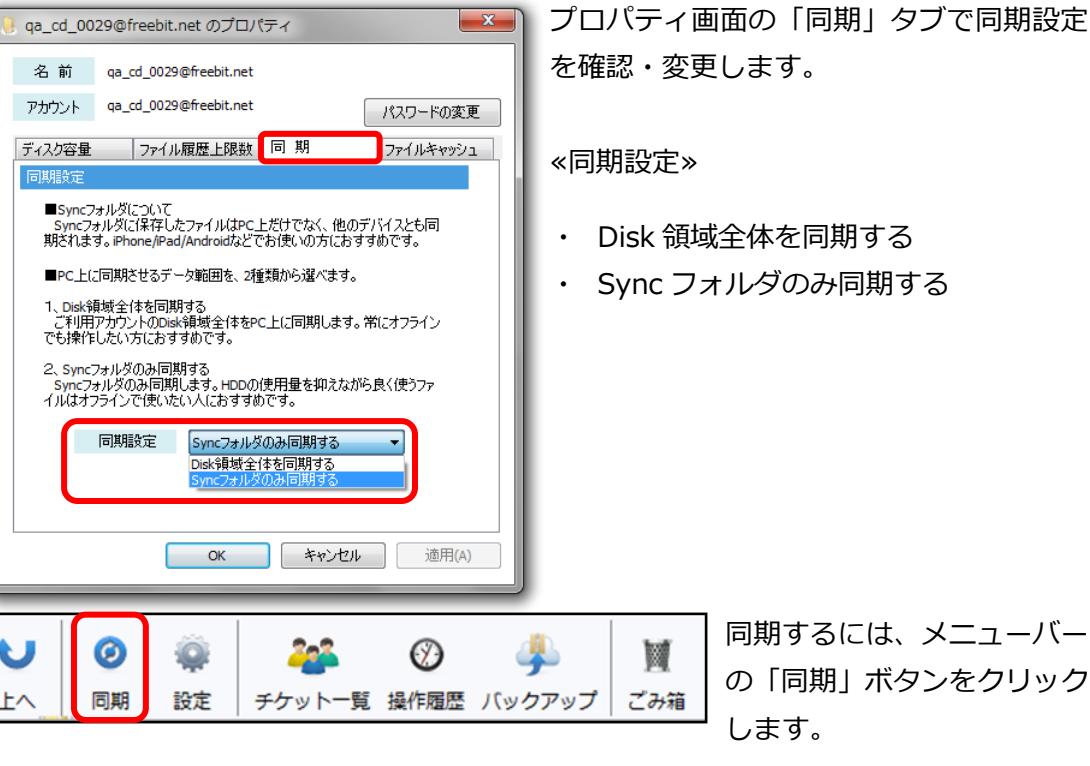

### <span id="page-42-0"></span>**17. ショートカット機能**

以下のいずれかの方法で、Windows 上に ozzio drive の特定フォルダへのショートカッ トを作成することができます。

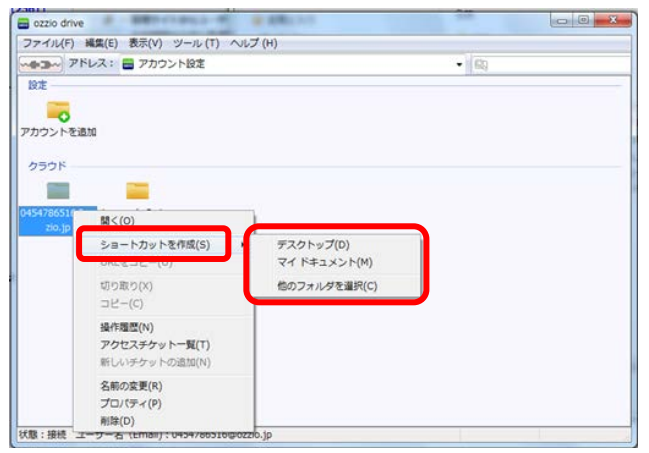

ozzio drive のフォルダやアカウント アイコンの上で右ボタンをクリック し、コンテキストメニューを表示しま す。「ショートカットを作成」から、 Windows のデスクトップやマイドキ ュメント、任意のフォルダに ozzio drive にアップロードできるショート カットを作成できます。

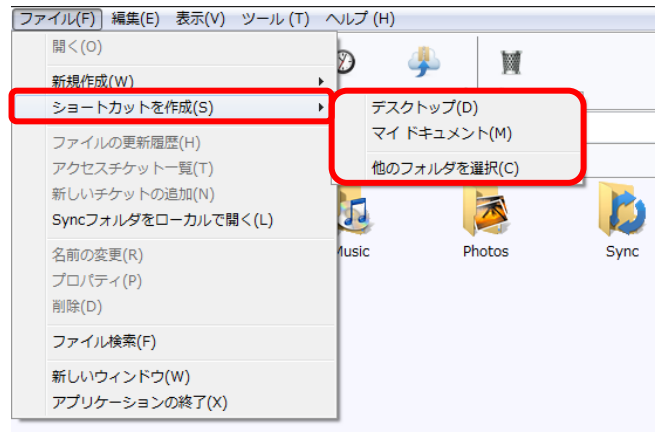

または、ozzio drive のフォル ダやアカウントアイコンを 選び、「ファイル」メニュー の「ショートカットを作成」 から任意の場所を選択しま す。

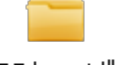

※ ショートカットは、 <sup>テストフォルダ</sup> このアイコンで現れます。 ※ ショートカットの名称は「フォルダ名(メールアドレス)」となります。

※その他の機能として、Windows 上のファイルやフォルダの上で右ボタンをクリック し、表示されるコンテキストメニューから ozzio drive に「アップロード」や「バック アップ」することができます。

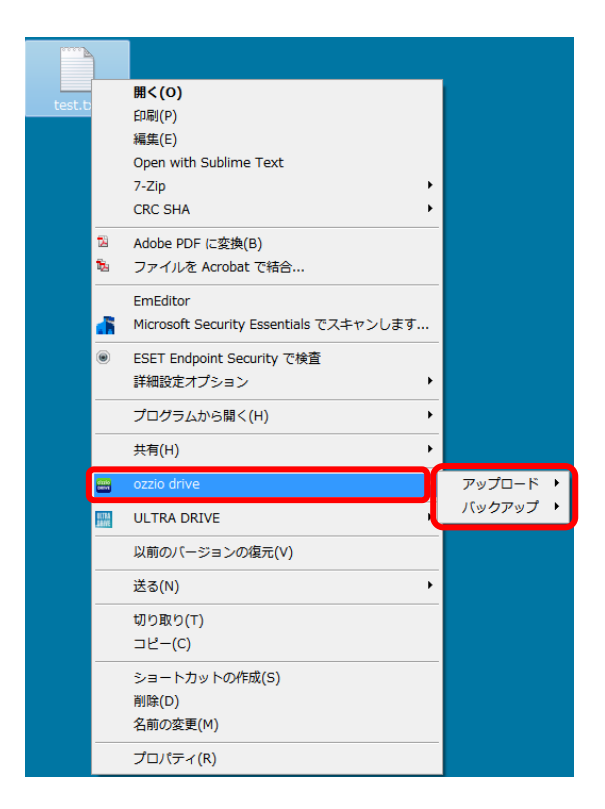

## <span id="page-44-0"></span>**18. プッシュ通知機能**

複数人でご利用中の場合には、一人がファイルの操作(アップロード、上書き、削除) をすれば、関係者全員に通知されます。

更新があった場合、タスクトレイに以下のような通知があります。

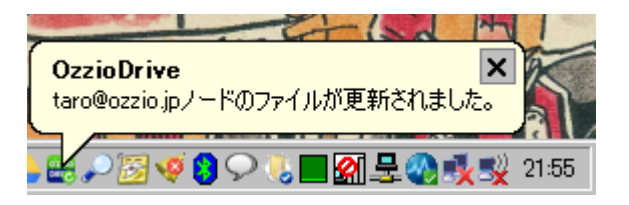

### <span id="page-45-0"></span>**19. 利用容量の確認**

現在 ozzio drive をどれだけ、どのように使っているのかを確認できます。以下のいずれ かの方法でアカウントの「プロパティ」を表示します。

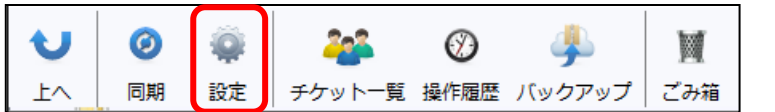

「設定」ボタンをクリックし ます。

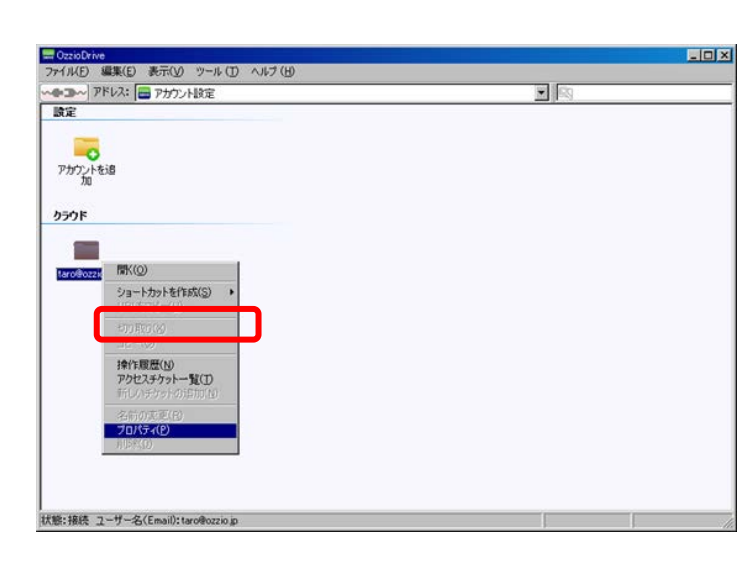

もしくは、「アカウント設定」 画面でご契約者様のメールアド レスのアイコンを右クリックし てコンテキストメニューから 「プロパティ」をクリックしま す。

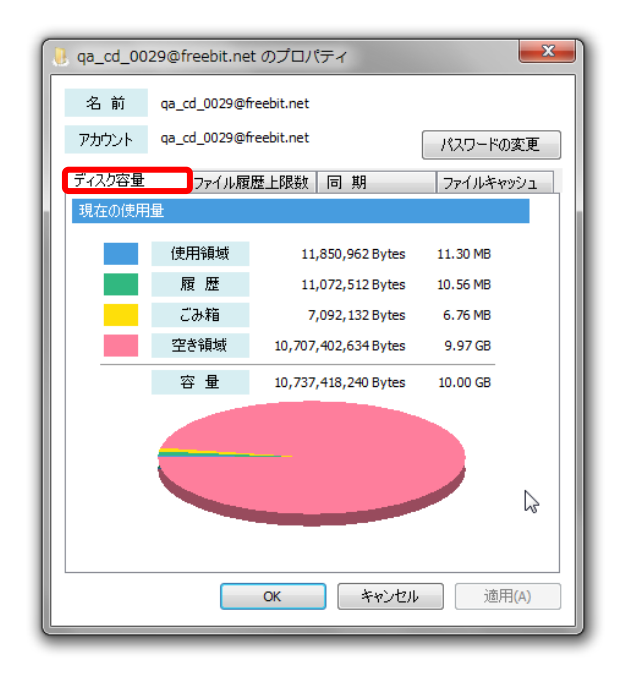

「プロパティ」で「ディスク容量」タ ブを選びます。

## <span id="page-46-0"></span>**20. 新規ファイルの作成と編集(テキストファイル)**

ozzio drive 上でテキストファイルを作成し、編集も行えます。以下いずれかの方法で作 成が可能です。

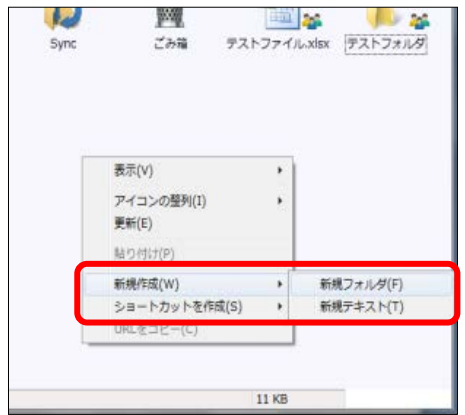

ozzio drive 上の空白で右クリックし「新規作成」 から「新規テキスト」を選択します。

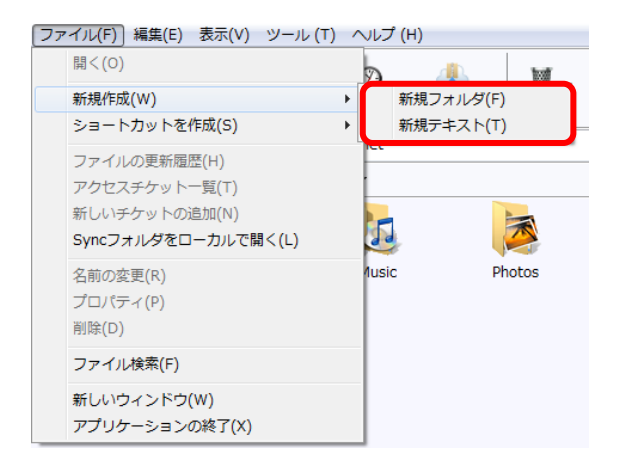

または、「ファイル」メニューの「新規 作成」から「新規テキスト」を選択しま す。

ozzio drive 上に新規テキストファイルができるので、名前を付けて保存します。保存さ れたテキストファイルをダブルクリックするとパソコンのメモ帳で編集できます。

## <span id="page-47-0"></span>**21. パスワードの変更**

パスワードを忘れた際に、特定の URL からパスワードが変更できます。

① 「ヘルプ」メニューから「パスワードを忘れた場合」をクリック

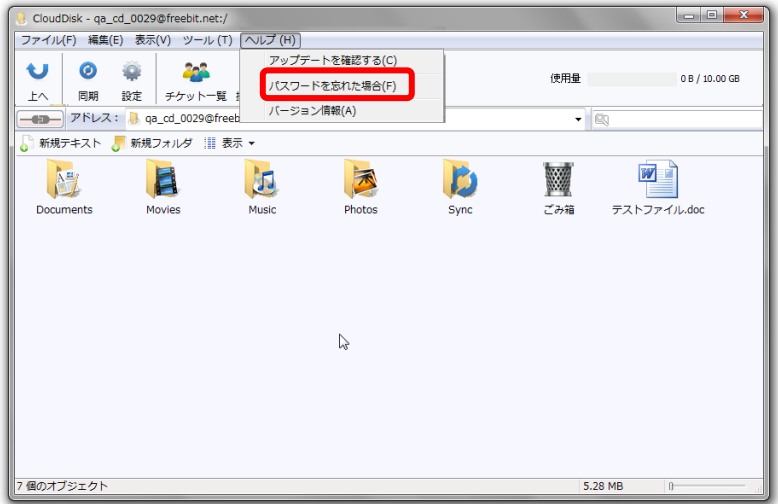

② ご利用中の ozzio drive アカウント名(メールアドレス) を記入します。記入したメー ルアドレスにパスワードの変更用 URL を含むメールが送られます。メールが届かない 場合には、PC DEPOT ozzio drive 事務局までお問い合わせください。

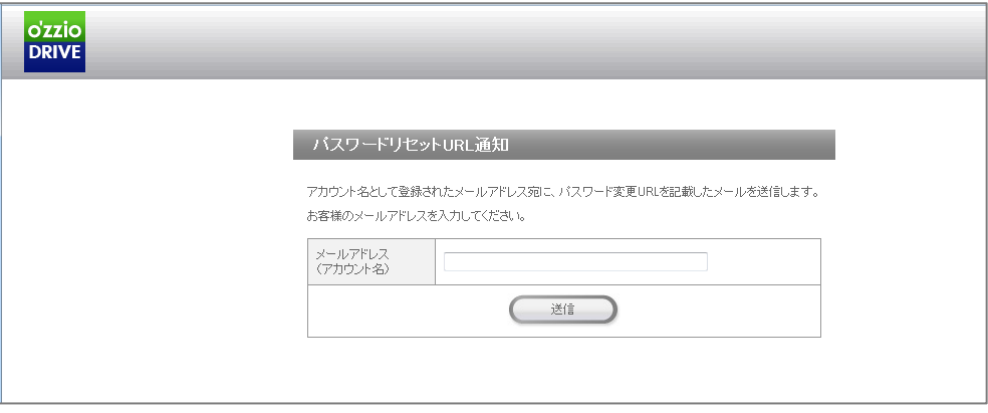

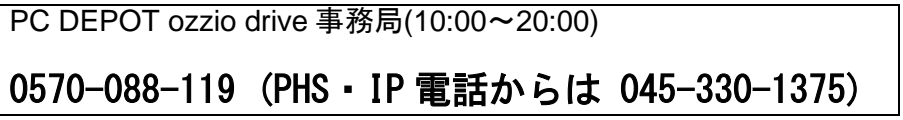

### <span id="page-48-0"></span>**22. 仕様に関してのご注意事項**

#### <span id="page-48-1"></span>**22.1. 拡張子がないファイルについて**

- (1)拡張子がないファイルは、ozzio drive のシステム上はフォルダと同様に扱われます。 以下のような操作を行う際にこの仕様による影響が出ます。
- ・ ファイル名を変更しようとした際に、同じフォルダ内に存在するフォルダと同じ名称を、 ファイルに設定することはできません。
- ・ アップロード先のフォルダ内に、アップロードするフォルダと同一名の拡張子がないフ ァイルが存在する場合、もしくは、アップロードするファイルと同一名のフォルダが存 在する場合、「ファイル/フォルダを上書きしてよろしいですか。」という確認ダイア ログボックスが表示されます。
- ・ ごみ箱からの復元先に、復元ファイルと同一名のフォルダがある場合、復元ファイルの 先頭に copy-という文字列が付与されます。復元フォルダと同一名のファイルがある場 合、復元ファイルの先頭に copy-という文字列が付与されます。

### <span id="page-48-2"></span>**22.2. バックアップ機能について**

- (1) Windows 上でコンテキストメニューから「バックアップ」を選択した際に起動したバ ックアップツールウィンドウは、右上にある「閉じる」ボタンのみで閉じられます。(こ のバックアップウィンドウは独立して起動しているので、ozzio drive サービスのメイ ンウィンドウを閉じても、起動したままになります)
- (2) バックアップ開始前に圧縮を行います。そのため通常のアップロードよりも時間を要 する場合があります。
- (3) 半角英数字、及び日本語以外の文字を含むファイル名(例:簡体字、繁体字、ハング ル等)は正しく処理できません。
- (4) バックアップツールの起動画面に表示されるバックアップ一覧情報はすべて表示する までに時間がかかる場合があります。

### <span id="page-48-3"></span>**22.3. プロキシ サーバーが設定されている場合**

(1) Internet Explorer のインターネット オプション画面以外で、プロキシ サーバーに関 する設定を行っている場合、ozzio drive での通信が正しく動作しない可能性がありま す。

#### <span id="page-49-0"></span>**23. 既知の問題**

1.以下の操作をした場合、「ノードを切り替える前に、他のウィンドウを閉じてください。」 というメッセージが表示され、アカウントアイコンの削除に失敗します。

- ・ 全てのウィンドウを閉じた後に、デスクトップアイコンからクライアントを起動 した場合。
- ・ 全てのウィンドウを閉じた後に、スタートメニューからクライアントを起動した 場合。

※ただし、全てのウィンドウを閉じた後に、タスクトレイアイコンからクライア ントを起動した場合はアカウントアイコンを削除することが可能です。

2.停止したアカウントが登録されている場合、アプリケーション起動時にパスワードを要求 されます。

3.ご利用環境によってダイアログボックス内でのフォルダ名やファイル名の表示に乱れが 生じる場合がございます。

以上